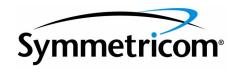

TimePictra

Release 3.3

Administrator's Guide

Symmetricom, Inc. 2300 Orchard Parkway San Jose, CA 95131-1017 U.S.A.

http://www.symmetricom.com

Copyright © 2003 Symmetricom, Inc. All rights reserved. Printed in U.S.A.

All product names, service marks, trademarks, and registered trademarks used in this document are the property of their respective owners.

| <i>Chapter 1</i> Introduction and General In                  | formation     |
|---------------------------------------------------------------|---------------|
| In This Guide                                                 |               |
| Naming Conventions                                            |               |
| Software Description                                          |               |
| TimePictra Features                                           |               |
| General Constraints and Known Is                              |               |
| Options                                                       |               |
| Synchronization Planning Tool                                 |               |
| System Overview                                               |               |
| Event Handling                                                |               |
| Transaction Handling                                          |               |
| Web Subsystem                                                 |               |
| Heartbeat, Configuration Alignme<br>Synchronization Processes | nt, and Alarm |
| System Requirements                                           |               |
| Prerequisites                                                 |               |
| TimePictra Web Client System Rec                              |               |
| (Windows NT/98/2000/XP CI                                     |               |
| Supported Network Element Firmware                            | e 24          |
| TimePictra On-Line Help                                       | 24            |
| Responsibilities of the System Administ                       |               |
| Prerequisite Knowledge                                        | 25            |
| Related Documentation                                         |               |
| The Administration Utility                                    |               |
| ,                                                             |               |
| Chapter 2 Starting and Stopping Time                          | Pictra        |
| Start a Software Session                                      |               |
| Stop a Software Session                                       |               |
| '                                                             |               |
| Chapter 3 Routine System Administration                       |               |
| Check the Health of the System (osmfs                         | system)       |
| Automatic Script Execution                                    |               |
| Manual Script Execution                                       |               |
| Check Status of TimePictra Processes (                        |               |

|               | Archive Pertormance History Data and Events      | 45 |
|---------------|--------------------------------------------------|----|
|               | Clean Up Temporary Files                         | 48 |
|               | Enable or Disable the Config_Align Daemon        |    |
|               |                                                  |    |
| Chapter 4 S   | ystem Backup and Recovery                        |    |
|               | System Backup                                    |    |
|               | Backup Categories                                | 52 |
|               | Backup Requirements                              | 53 |
|               | Backup Procedures                                | 54 |
|               | HP-UX Core System Backup                         | 54 |
|               | System Backup                                    | 56 |
|               | TimePictra Database Backup                       | 58 |
|               | System Recovery                                  | 60 |
|               | Complete System Recovery                         | 60 |
|               | Using SAM for Recovery                           | 62 |
|               | Restoring the TimePictra Database from           |    |
|               | Tape or Filesystem                               |    |
|               | Example "otdbrecover.ks -recover" Output         | 67 |
|               |                                                  |    |
| Chapter 5 Ir  | nstallation                                      |    |
| errapier e ii | Overview                                         | 72 |
|               | Initial Installation                             |    |
|               | Installing HP-UX 11i Minimal Technical Operating |    |
|               | Environment                                      |    |
|               | Installing June 2003 11i Quality Pack            |    |
|               | UNIX Kernel Configuration                        |    |
|               | Installing the Java SDK                          |    |
|               | Installing Oracle 9i Database Version 9.2.0      |    |
|               | Installing Oracle 9i Application Server          |    |
|               | Installing Network Node Manager                  |    |
|               | Installing TimePictra                            |    |
|               | TimePictra Database Creation                     |    |
|               |                                                  |    |
|               | Configuring Web Services                         | 84 |

| Create and Configure TimePictra User         | 87 |
|----------------------------------------------|----|
| Verify the Installation                      | 90 |
| Upgrading TimePictra                         | 92 |
| Removing TimePictra                          | 94 |
| Uninstalling TimePictra                      | 94 |
|                                              |    |
|                                              |    |
| Chapter 6 Commissioning an NE                |    |
| Configure NEs to Communicate with TimePictra | 98 |
|                                              |    |

This page intentionally left blank.

# Introduction and General Information

This chapter describes the software and provides an overview of the system configuration and system requirements.

# In This Guide

The TimePictra Administrator's Guide provides information necessary to manage and maintain the TimePictra hardware and software. It makes the assumption you have experience with the HP-UX operating system, Oracle database administration, Oracle 9, and Oracle 9 Application Server.

This guide includes the following topics:

- Features supported in the current version of the software as well as a modular description of the software
- System requirements
- Basic system administration tasks, such as starting and stopping the software, and routine system administration
- System backup and recovery
- Installation of the software and software upgrades

# Naming Conventions

This guide uses several names to refer to the same objects. The usage of multiple terms for the same object helps define the relationship between objects in different situations. To establish naming conventions, the objects and their corresponding names are listed in Table A.

#### Table A. Object Naming Conventions

| Object                                               | Names Used for the Object                                               |
|------------------------------------------------------|-------------------------------------------------------------------------|
| TimePictra software                                  | TimePictra application, TimePictra, software                            |
| HP-UX workstation                                    | TimePictra workstation, TimePictra system, host system, element manager |
| Timing Signal Generator                              | TSG, SSU, NSU, BITS, NE, network element, network object                |
| Primary Reference Source                             | PRS, PRC, GPS, NE, network element, network object                      |
| HP-UX 11: Minimal Technical Operating<br>Environment | HP-UX, 11, MTOE, Unix                                                   |

# Software Description

TimePictra provides an easy-to-use graphical user interface (GUI) for the management of NEs that make up a synchronization network. NEs are managed via a network connection between the host system and each NE. Once this connection is established, the software can be used to modify the topology of the synchronization network, manage the configuration of the individual NEs in the network, and perform other network management functions on them.

### TimePictra Features

The following sections explain the feature set of TimePictra. The first section explains the features included in the pre-version 3.1 release of TimePictra, and subsequent sections explain the additional features and enhancements in each subsequent release of the TimePictra software.

#### Features - Pre-Version 3.1 Release of TimePictra

The following features are included in the pre-version 3.1 release of the TimePictra software:

- Support for the following NE types:
  - TimeHub 5500
  - Net Sync 55400/55409
  - Net Sync 55300 (fault management only)
  - TimeSource 3000/3100/3500/3600
  - DCD
  - TSG 3800
  - PRR10
  - SSU-2000 (fault management only)
  - Ability to manage synchronization networks consisting of up to 1500 Network Elements (NEs).
  - Ability to communicate with NEs over the network using the TCP/IP and TP4 communications protocols.
  - Adherence to TNM standards
- Integration with industry standards: Oracle, HP Openview, HP-UX, Windows.
- Single screen graphical representation of the synchronization network

1

topology using HP Openview Network Node Manager. Color status indicates the severity of alarms originating at nodes within the network.

- Web-based graphical user interface that can be viewed on supported
  platforms capable of browser based connections to the world-wide-web, with
  color status indicating the severity of alarms originating at nodes with the
  network. Web presentation is via a combination of HTML pages and Java
  applets. The main Web-based screen is referred to at the Launch Pad, and it
  is from the Launch Pad that other management activities are launched
  during Web sessions.
- TimePictra status propagation rules to indicate changes in status of network elements at the lower levels of the containment hierarchy. Status propagation is visible in the Openview map as well as the Launch Pad.
- Synchronization trails to allow assignment of input to output connectivity between NEs. Visual representation of sync trails is viewable via a form, and on Openview Maps directly.
- Network Element Status display, which can be used to remotely view the status of selected panel indicators from a specified NE.
- An Alarm Viewer and Event History Log, which provide sorting and filtering capability for effective ordering and displaying of current alarms and other events. Alarm and event details are available along with the ability to acknowledge and discharge current alarms.
- Fault analysis, which provides the functionality to analyze the number and type of alarms and events generated by selected NEs over a given period of time.
- Forced alarm synchronization, in which the user can selectively force the system to compare a list of active alarms from a selected NE to the alarms that are stored in the TimePictra database for that NE. The system then transfers any alarms that are in the TimePictra database but no longer active in the NE from the Alarm Viewer to the Event Log.
- Alarm auto-synchronization daemon that ensures alarms on management system, match the current alarms on the NE.
- Heartbeat task, which provides automatic, periodic checking of connectivity of the host system to all managed NEs.
- Performance Monitoring, which collects and displays performance measurement data for a variety of NE input channel measurements in either line, column, or tabular format. The performance monitor allows the display of some measurements against a selection of performance masks, as well as against previously recorded measurement data. (performance history data)
- Inventory management, which allows for the tracking of all installed hardware down to the component level. Much of the hardware is auto-discovered when the NE is first managed by the system.
- Ability to view and modify the configuration of any NE that is actively being

managed by the system.

- Three different levels of user access determine the level and capability each user will be granted. Management domains add additional security while also providing organizational views for the NEs.
- Ability to download firmware code from TimePictra system to the EPROMs on the targeted NE.
- User administration of NE users as well as TimePictra users.
- Pass-through communication via TL1 commands. The pass-through screen includes command history and command prototyping capability.
- Print and report generation of alarms, events, performance data, and activity logs.
- Default templates, which may be used to compare database values against template values. Templates may be added and removed from the database.
- Direct audit of NEs to compare database values against NE values.
- Command bundles, which may be used to batch download commands to specified NEs.
- Auto Action, which allows system interaction with other applications and the end user. This powerful tool may be used to execute any command or utility when triggered by alarms or events received from any NE.
- An Activity log, which shows all activity between TimePictra and each NE.
- A Transaction log, which shows actions taken by each TimePictra user on each NE.
- Administration utilities which provide ease of use for the administration of the TimePictra platform.

#### Features and Enhancements - Version 3.1

In addition to the features listed above, the following features and enhancements are included in version 3.1 of the TimePictra software:

• New Launch Pad Look and Feel - The Launch Pad now has a look and feel which provides better resolution and distinction between NEs and domains. Domains are shown as folders in the left panel of the target list area of the Launch Pad, and NEs in the selected domain are listed in the right panel. An auto-refresh function has been added for automatic, periodic refreshing of containment tree and status information as shown in the target list area.

The Launch Pad also has improved navigation and usability features, including a menu bar, shortcut icons, and pop-up labels (tool tips). Refer to the chapter entitled *Starting and Stopping a User Session* for an explanation of the improved Launch Pad.

• Reporting and Printing of Inventory - The NE Inventory dialog box now contains a print function, which allows the creation and printing of formatted inventory reports. This report generation feature is similar in functionality to the report feature used in other TimePictra management functions.

- Standard Edition of Oracle 9i Database TimePictra now functions with the standard edition of the Oracle 9i database.
- Incremental Patches Incorporated Patch 001 has been incorporated into TimePictra.

#### Features and Enhancements - Version 3.2

In addition to the features listed above, the following features and enhancements are included in version 3.2 of the TimePictra software:

- Full management of the SSU-2000 network element.
- Enhancement to the Alarm Viewer filter.
- Performance Analyzer option support. The Performance Analyzer option captures performance data for use with TimeMonitor.
- Incremental Patches Incorporated.

### Features and Enhancements - Version 3.3

In addition to the features listed above, the following features and enhancements are included in version 3.3 of the TimePictra software:

- Full management of the TimeProvider network element type.
- Hardware re-alignment of the NetSync 55400, TimeHub, and TimeProvider network element types.
- TP4 protocol support for the NetSync 55400 network element type.
- Fault management of DCD NEs equipped with the MIS-23 card.
- Enhanced heartbeat algorithm.

### General Constraints and Known Issues

Refer to the appendix entitled *General Constraints and Known Issues* in the *TimePictra 3.3 User's Guide* for the current list of all general constraints and known issues.

# **Options**

The following optional products are supported for the current version of TimePictra:

### SNMP Agent Interface

The SNMP agent allows the TimePictra management system to communicate via the SNMP protocol to an upper level Network Management system, to allow complete integration with network operation centers.

### Resiliency

The TimePictra Resiliency option provides the ability to continually replicate Oracle databases containing telecommunications network management information, thus providing a fully functioning and up-to-date backup system (Secondary Master) that can be put into immediate service if the primary network management workstation (Primary Master) fails. The Resiliency option's database replication functions also ensure that little or no raw or processed performance, alarm, event, and configuration data is lost when the primary workstation controlling telecommunications network equipment goes off-line.

### Performance Analyzer

The Performance Analyzer option is a tool that is used to collect performance data from managed network elements in TimePictra. This data can then be used with Symmetricom's TimeMonitor analyzer software. This option, in conjunction with TimeMonitor, provide an advanced synchronization measurement analysis tool.

# Synchronization Planning Tool

The Synchronization Planning Tool (SPT) is a separate product that allows network planners to optimize the design of the synchronization network topology offline, that is, without using TimePictra resources. SPT analyzes the network topology by insuring that the following rules have been effectively applied: traceability to PRS, avoidance of timing loops, maintenance of hierarchy, and minimization of cascading of the timing reference. Contact Symmetricom for more information on the SPT product.

# System Overview

The TimePictra software is integrated with the Network Node Manager platform and Web-based forms. The graphical user interface is consistent when presented either via OpenView or the Web. Use of OpenView adds the ability to view the network topology on a map. The system presents a graphical representation of the network synchronization topology and allows for management and monitoring of Network Elements (NEs).

The software can be thought of as having two main duties: transaction handling and event handling. Transaction handling involves the processing of command transactions (request-and-response actions) between the TimePictra application and the NEs in the synchronization network. Event handling involves the processing of alarms and other events from the NEs.

The software blocks are shown in Figure 1, and briefly described in the following paragraphs.

Figure 1. TimePictra Software Block Diagram

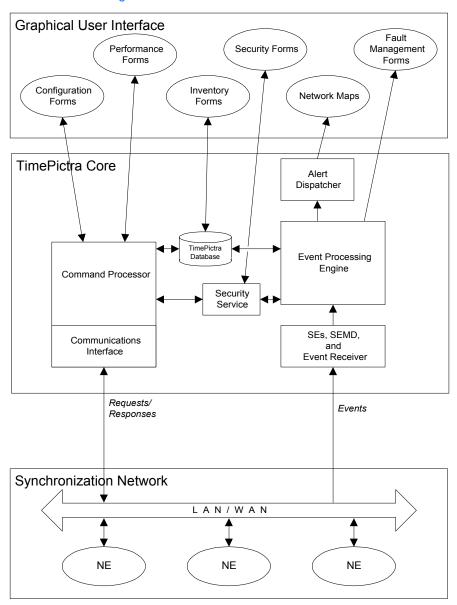

Note: The software modules described below do not necessarily represent actual software processes.

# Event Handling

The software modules involved in Event Handling include the Event Receiver, Event Processing Engine, Alert Dispatcher, Fault Management Forms, and Network Map. The function of each of these modules is described in the following paragraphs.

### Service Elements, SEMD, and Event Receiver

Service Elements (SEs) handle communication links between the software and the NEs in the network. SEs are created and deleted on an as-needed basis as NEs are managed and unmanaged. SEs also update the database regarding NE state changes, and handle response timeouts. SEs can handle communication links for approximately 50 NEs each and are created dynamically as needed

The Service Element Management Daemon (SEMD) is launched when the software is started. The SEMD is responsible for dynamically creating SEs as NEs are managed. Once an SE is created, the SEMD is responsible for monitoring the health of the SE, and notifying the SE when the database has a command to send to a NE under it's control. When NEs are unmanaged, the SEMD is responsible for deleting SEs that no longer maintain links to any managed NEs.

The *Event Receiver* receives events from the managed NEs in the synchronization network and forwards valid events to the Event Processing Engine.

### **Event Processing Engine**

The Event Processing Engine receives events from the Event Receiver and determines their status and type. Depending on the status and type of an event, the Event Processing Engine logs the event into the appropriate event database table and if necessary sends an alert message to the Alert Dispatcher (alert messages result from events that signal a change of status in NEs).

### Alert Dispatcher

The Alert Dispatcher receives alert messages from the Event Processing Engine. It then sends messages as appropriate to the Network Maps in each registered session of software.

### Network Maps

These are graphical representations of the synchronization network. Network Maps are created using the software and are comprised of either actively managed or unmanaged NE icons or domains containing groups of NEs and other domains.

### Fault Management Forms

These are the user interfaces to the fault management functions of the software. The fault management forms are the Network Element Status, Alarm Viewer, Event History Log, and Fault Analysis forms. Since there can be several registered sessions of the software, there can be multiple active fault management forms. Specifically, there can be up to two Alarm Viewers or Event History Logs open per

OVW session (note that the Alarm Viewer can be invoked via the Network Element Status form).

# Transaction Handling

The software modules involved in Transaction Handling include the Communications Interface, Object-Oriented Command Processing Engine, Security Service, Security Forms, Configuration Forms, Performance Forms, and Inventory Forms. The following list describes the function of each of these modules.

#### Communications Interface

The Communications Interface handles the connection and message transport operations between the TimePictra platform and the remote interface of the NEs. It receives TL1 requests from the Command Processing Engine and sends them to the NEs as well as receives TL1 responses from the NEs and sends them to the Command Processing Engine.

### Object-Oriented Command Processing Engine

The Command Processing Engine handles transactions (request/response actions) between software processes and NEs. Depending on the nature of the transaction, the Command Processing Engine might interface with the configuration database, or directly with the NE.

As an example, if a software process requests the current configuration of an NE, the Command Processing Engine will extract the necessary information from the database if it's available, or it will generate and pass the necessary TL1 commands to the Communications Interface in order to retrieve the configuration information from the NE. When handling a response, the Command Processing Engine receives the TL1 response from the Communications Interface, extracts the necessary information, and appropriately processes it (passes the response data to the requesting process, updates the database, etc.).

### Security Service

Provides security management functions for the software. Security class, level, and authentication are provided by the Security Service.

### Security Forms

These are the user interfaces to the security management functions of the software. The current software release contains forms for system user and NE user administration, and management domain administration.

### Configuration Forms

These are the user interfaces to the configuration management functions of the software. The configuration forms include the current NE configuration forms and the Firmware Download form.

Current NE configuration modifications made using the Configuration:Modify form take priority over modifications made via a local interface. Since there can be several registered sessions of the software, there can be multiple active Configuration forms. Specifically, there can be no more than one Configuration:Modify form open per NE. No more than two Configuration:View forms per OVW session is recommended.

#### Performance Forms

This is the user interface to the performance management functions of the software, called the Performance Monitor. Since there can be several registered sessions of the software, there can be multiple active Performance forms. Specifically, there should be no more than one Performance Monitor form open per NE (no more than two per OVW session is recommended).

### Inventory Forms

This is the user interface to the inventory management functions of the software. Since there can be several registered sessions of the software, there can be multiple active Inventory forms. Specifically, it is recommended that there be no more than two Inventory forms open per OVW session

# Web Subsystem

The web subsystem facilitates the management of network elements through a Web-based graphical user interface. The GUIs are Oracle Forms-based. Display on client platforms is handled through Java applets, which are downloaded ondemand from server to client from the Oracle 9i Application Server, which runs on the TimePictra server platform. The TimePictra database serves as the central repository for network management-related information.

Figure 2 shows the major subsystems that comprise the Web subsystem.

Figure 2. Block Diagram

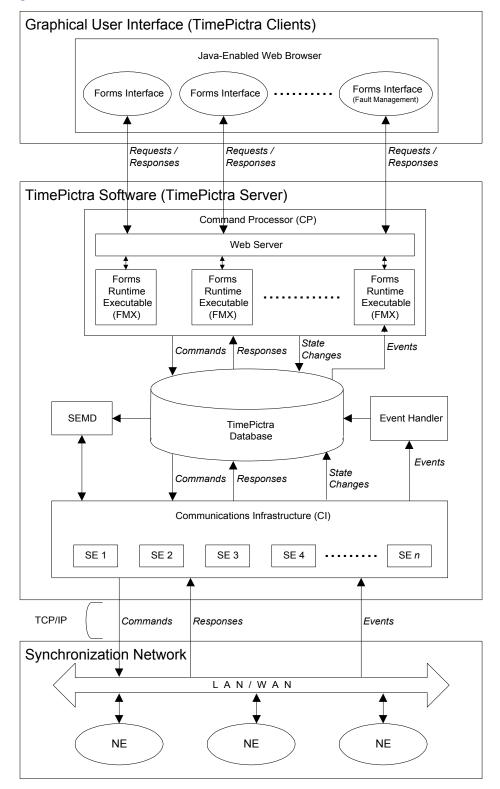

The following brief descriptions explain the general responsibilities of the major subsystems, and their function during transaction handling and event handling operations.

### Communications Infrastructure and Service Element Management Daemon

The Communications Infrastructure (CI) subsystem is made up of Service Elements (SEs), that handle the communication links between the software and the NEs in the network. SEs are created and deleted on an as-needed basis as NEs are managed and unmanaged. SEs also update the database regarding NE state changes, and handle response timeouts. SEs can handle communication links for approximately 50 NEs.

The Service Element Management Daemon (SEMD) is launched when the software is started. The SEMD is responsible for dynamically creating SEs as NEs are managed. Once an SE is created, the SEMD is responsible for monitoring the health of the SE, and notifying the SE when the database has a command to send to a NE under it's control. When NEs are unmanaged, the SEMD is responsible for deleting SEs that no longer maintain links to any managed NEs.

During transaction handling, the SEs forward TL/1 commands from the database to the NEs under their control. They also capture response streams from the NEs, place them into the database, and update the TL1\_State in the database to signal to the Command Processor that a response is available (TL1\_State serves as a signal between the various software subsystems as to the status of TL/1 commands and responses). SEs also parse the response stream for events, and forward the events to the Event Handler as part of event handling.

#### **Event Handler**

The *Event Handler* receives all events that have been parsed from the NE response streams by the SEs, and forwards those events that are valid to the TimePictra Database.

#### TimePictra Database

The *TimePictra Database* serves as the central data repository for network element management information, as well as information regarding the other TimePictra subsystems. The database contains tables that store information regarding the configuration attributes of the NEs, the state of the NEs, pending TL/1 commands, responses from NEs, and NE alarms and events.

During transaction handling, the TimePictra database receives and stores pending TL/1 commands from the Command Processor. The TimePictra database also receives and stores responses that have been forwarded from SEs. As part of event handling, the TimePictra database receives and stores alarms and events that have been forwarded by the Event Handler, and forwards these events on-request to fault management-related Forms Runtime Executables (FMXs).

#### Command Processor

The *Command Processor (CP)* contains the Oracle *Web Server* and is distributed across various *Forms Runtime Executables (FMXs)*, and an associated database library. A given FMX is started when the user starts the associated Forms Interface by invoking a dialog box associated with the TimePictra user session.

During transaction handling, an FMX receives requests from its associated Forms Interface, constructs the TL/1 commands that are necessary to satisfy the requests, forwards the TL/1 commands to the TimePictra database, and updates the TL1\_State to signal the SEMD that a command is pending. For responses, an FMX receives pertinent TL/1 responses from the TimePictra database, extracts the information necessary to satisfy the original Forms Interface requests, and sends the final response information to the associated Forms Interface in the client session. The FMXs that are associated with Fault Management operations handle the retrieval, processing, and forwarding of alarm and event information from the TimePictra Database to the associated Forms Interfaces (Launch Pad, Alarm Viewer, and Event Log) on-demand as part of event handling.

### Graphical User Interface

In the Web subsystem, the Graphical User Interface (GUI) consists of *Forms Interface* applets that run within a *Java-Enabled Web Browser*. The Web Browser uses the Oracle JInitiator plug-in, which is the Oracle Java Virtual Machine that allows Oracle Developer applications, such as Forms, to run within the browser. The Forms Interfaces simply pass user actions to the associated FMXs in the CP, and display responses to the user.

Upon TimePictra session start-up, the browser launches a separate HTML page. From that page, the initial Forms Interface applet - the "Launch Pad" - starts. All other Forms Interface applets are then spawned from the "Launch Pad."

# Heartbeat, Configuration Alignment, and Alarm Synchronization Processes

The software uses a Heartbeat daemon to periodically check the connectivity between the software and each NE being managed by the software. The Configuration Alignment (Config\_Align) daemon ensures that the settings of certain NEs as stored in the TimePictra database are the same as the NE's actual settings. An Alarm Synchronization process ensures that the alarms as displayed to the user match the alarms active at the NEs. The following paragraphs explain these processes:

#### Heartbeat Daemon

A Heartbeat task, also known as the *Heartbeat daemon*, periodically checks to determine whether or not each NE is available (with the exception of those NEs of the "Generic" NE Type).

In operation, the Heartbeat task goes through the list of managed NEs in the TimePictra database and performs the following function on each NE:

• Every 15 to 20 minutes, the Heartbeat daemon starts up and sends TL-1 commands simultaneously to each network element, then waits a "common" waiting period of 150 seconds for the NEs to respond to the command. After the "common" waiting period expires, the Heartbeat daemon processes the responses from the NEs, sets the "available" flag in the database to FALSE for any NEs that do not respond, and generates a "network element not available" (NENA) system alarm for those NEs. If the SNMP option is installed, the SNMP agent also sends a trap to indicate the alarm.

Note: An NE's "available" flag is used by TimePictra to display the status of the NE to the user.

- For NEs that are marked as "unavailable" in the TimePictra database (that is, have their "available" flag set to FALSE), the Heartbeat daemon sends TL-1 commands to them every 3 to 4 minutes, and waits for their response. For any NE that responds, the Heartbeat daemon sets its "available" flag to TRUE, and clears its NENA system alarm (if the SNMP option is installed, the SNMP agent also sends a trap to indicate the alarm has been cleared). This part of the process repeats every 3 to 4 minutes for unavailable NEs.
- In addition, the following further processing is performed for NetSync 55400, TimeHub 5500, and TimeProvider NEs that respond to the TL-1 commands sent by the Heartbeat daemon:
  - The Heartbeat daemon compares the "last configuration change time" that is returned as part of the NE's response against the "last configuration change time" field that is stored in the TimePictra database for the NE. If the two values are different, the Heartbeat daemon sets the NE's "aligned" flag to FALSE.

Note: The state of the "aligned" flag is used by the Config\_Align daemon. Refer to Configuration Alignment, below for more information.

### Configuration Alignment

Note: The Configuration Alignment process applies only to NetSync 55400, Time-Hub 5500, and TimeProvider NEs that are being managed by TimePictra.

When modifications to an NE's configuration are made using TimePictra's Modify Configuration dialog box, TimePictra automatically ensures that the NE's configuration is *aligned* with its configuration as stored in the TimePictra database. Whenever some other application, such as local Craft software, Telnet, or the TimePictra Pass-Through Interface dialog box modifies an NE's configuration, those changes are not automatically stored in the TimePictra database, hence, the NE's actual configuration becomes *unaligned* with the database.

The TimePictra Configuration Alignment process, also known as the *Config\_Align daemon*, automatically re-aligns the configuration of any NEs that are determined to be unaligned by the Heartbeat daemon (see *Heartbeat Daemon*, above).

In operation, when the Heartbeat daemon determines an NE's configuration to be unaligned, the Config\_Align daemon activates and performs a background manage

1

operation on the NE, and logs a new entry into the Transaction Log. If the SNMP option is installed, the SNMP agent also sends a "Remarks Attribute Value Change" trap to indicate the alignment operation has taken place.

Note: A typical background manage operation can involve the uploading of hundreds or thousands of attributes from an NE to TimePictra over the network, depending on the NE involved.

To avoid malfunctions, the Config\_Align daemon contains the following features:

- If, for some reason, the Config\_Align daemon does not receive any alignment requests within 30 minutes, it activates and checks for alignment requests.
- If an NE is unaligned and the Modify Configuration dialog box is currently opened for it, the Config\_Align daemon marks the NE as "manage later," and waits until the Modify Configuration dialog box is closed before performing the alignment operation again for that NE.
- If an NE is currently reachable on the network but the background manage operation fails, the Config\_Align daemon marks the NE as "error in manage," and tries the background manage operation again within six hours (with an average of three hours). If that re-try fails, subsequent attempts take place every six hours until the background manage operation succeeds, as after the user has successfully remanaged the NE.
- If the Config\_Align daemon gets caught in an endless background manage loop, as when an unforeseen software bug causes the "last configuration change time" record to change continually, a utility, called "config\_align.ks," can be run to disable (or enable) the Config\_Align daemon. Refer to the section entitled "Enable or Disable the Config\_Align Daemon" in the chapter entitled *Routine System Administration* for information on the "config\_align.ks" utility.

### Alarm Synchronization

The software periodically obtains a list of active alarms from each NE and compares these with the alarms in its database, which are the alarms shown in the Alarm Viewer. During this comparison, any alarms that are in the TimePictra database (hence, still active in the Alarm Viewer) but are no longer active in any NE are considered to be expired alarms. When these alarms are detected, they are marked as "Cleared By System," and transferred from the Alarm Viewer to the Event Log.

Note: In the current version, the alarm synchronization process synchronizes the alarms at start-up and then repeats every 12 hours.

# System Requirements

The software requires a workstation or server running the HP UNIX (HP-UX) operating system. The recommended configuration:

2 GB RAM and 36 GB Hard Disk Space

• HP C-Class or higher Server

Note: A C-Class workstation can be used if the user configuration is four concurrent X-Term users or eight Web users. A D/K-Class server is recommended if the user configuration is eight concurrent X-Term users or eight+ Web users.

- 19-inch 1280-by-1024 Monitor
- HP-UX version 11i: Minimal Technical Operating Environment

## Prerequisites

- Oracle 9i version 9.2.0 (Database Standard Edition), and:
  - Java SDK 1.3.1.02 (downloadable from the Internet)
- Oracle 9i version 1.0.2.2.2 (Application Server Enterprise Edition)
  - Java SDK 1.2.2.13 (downloadable from the Internet)
- HP OpenView Network Node Manager release 6.2x (optional)
- Gateway machine name and IP address
- TimePictra CD
- June 2003 Quality Pack for HP-UX 11i (downloadable from the Internet)

# TimePictra Web Client System Requirements (Windows NT/98/2000/XP Clients)

The following is the recommended configuration for running a TimePictra user session on a Windows Web client:

- Pentium-class computer system with 300 MHz processor (or better)
- 128 MB of system RAM (256 MB or more recommended)
- 30 MB of free hard disk space (50 MB or more recommended)
- Netscape<sup>®</sup> Navigator/Communicator version 4.7 or higher

WITH THE FOLLOWING PLUG-INS....

- Oracle JInitiator 1.3.1.6 (included with TimePictra)
- Adobe Acrobat<sup>®</sup> Reader version 5.0 or higher

OR....

• Microsoft<sup>®</sup> Internet Explorer version 5.01 or higher

#### WITH THE FOLLOWING PLUG-INS....

- Oracle JInitiator 1.3.1.6 (included with TimePictra)
- Adobe Acrobat® Reader version 5.0 or higher

# Supported Network Element Firmware

TimePictra 3.3 supports the following NE firmware releases (the supported firmware releases are shown in square brackets for each NE type):

- TimeHub 5500 [R4209C, R4315C, R4328A]
- Net Sync 55400/55409 [R3946B, R3851D]
- Net Sync 55300 (fault management only) [3704D]
- TimeSource 3000/3100/3500/3600 [1.04.02, 1.04.03, 1.05.06, 1.06.04]
- DCD [5.01.05, 5.04.02, DCD 5.05.02, MIS-23 (fault management only)]
- TSG 3800 [D.04, E.06]
- PRR10 [D.00]
- SSU-2000 [D.00]
- TimeProvider [1.01.02]

# TimePictra On-Line Help

The current version of the software contains an on-line help system that can be accessed from the TimePictra Main Page, which is displayed in the Web Browser, or via the OpenView menus. The help consists of indexed chapters of the TimePictra User's Guide. The chapters are in Portable Document Format (PDF), for display in any viewer capable of displaying files in PDF format.

# Responsibilities of the System Administrator

The system administrator is responsible for maintenance of the TimePictra system. This requires the system administrator to understand both the hardware and the software installed in the server.

The main responsibilities of the system administrator are as follows:

- Periodic backup of system files and the system database.
- Archive of event log and performance data files.

- Updates to the operating system and software when necessary.
- Implementation of system security measures.

# Prerequisite Knowledge

As stated previously, the procedures in this manual assume you have HP-UX, HP OpenView, Oracle database, Developer, and Web Application Server administration experience. This knowledge is useful, and in some cases necessary when performing the tasks in this manual.

# Related Documentation

In some cases, procedures in this guide might refer you to procedures or other information contained in additional documentation, such as user or programming documentation for the NEs that are manageable by TimePictra.

# The Administration Utility

The procedures in this manual explain how to accomplish system administration tasks using a Software Administration Utility, also known as the "osmfadmin" utility, whenever possible. This utility provides a menu-driven interface for various system administration tasks. It also provides a help menu, from where you can view the help files for the various administration scripts, view the latest on-line guides, etc. The "osmfadmin" utility can be started by typing the following command at the login prompt.

osmfadmin

The utility is located in the /opt/osmf/utils directory. The utility can be run at any time by any valid HP-UX user, however, most operations require the user be logged in as otroot, with primary group of dba.

Note: If a database-related operation is attempted by any user other than otroot, the utility will notify the user that only user otroot can perform the operation.

The main menu and sub-menus of the "osmfadmin" utility are shown in Table B.

#### Table B. "osmfadmin" Menus

| Main Menu | Sub-Menus |  |  |
|-----------|-----------|--|--|
| Status    | (none)    |  |  |

### Table B. "osmfadmin" Menus (Cont'd)

| Main Menu                                 | Sub-Menus                                                                                                    |
|-------------------------------------------|----------------------------------------------------------------------------------------------------|
| Backups                                   | Database Backup Menu - Archive Event History/Performance Logs - Perform Online Database Backup - Return to Previous menu - Exit                                                       |
| Database Administration                   | Database Administration Menu - Startup Database - Shutdown Database - Startup TimePictra daemons - Shutdown TimePictra daemons - Create New Database - Return to Previous Menu - Exit |
| Web Server<br>Administration <sup>a</sup> | Web Server Administration Menu - Startup Web Server - Shutdown Web Server - Show Status of Web Server - Return to Previous Menu - Exit                                                |
| Help and Documentation                    | Help Menu - otarchive.ks - otdbbackup.ks - otdbrecover.ks - osmfweb - System Backup/Recovery - Return to Previous Menu - Exit                                                         |
| Exit                                      | (none)                                                                                                    |

a.In TimePictra systems that contain the Software Resiliency option, an additional menu appears between the Web Server Administration and Help and Documentation menu, called the Replication Administration Menu. Refer to the TimePictra Software Resiliency Option Administrator's Guide for more information on the Replication Administration Menu and its choices.

# Chapter 2

# Starting and Stopping TimePictra

The procedures in this chapter explain how to start and stop a server-side software session.

# Start a Software Session

Use Procedure A to start a session of the software.

*Note:* All steps might not be necessary, for example, the TimePictra workstation (or server) might already be powered on.

#### Procedure A. Start a Software Session

| Step | Action                                                                                                    |  |  |  |  |  |
|------|----------------------------------------------------------------------------------------------------|--|--|--|--|--|
|      | Power-Up the TimePictra Workstation/Server                                                                                                    |  |  |  |  |  |
| ]    | If the TimePictra workstation (or server) has already been powered up, skip to Step 4 under Verify the Oracle Database is Running.                                                                                                    |  |  |  |  |  |
| 2    | Set the power switches on the monitor and TimePictra workstation/server to on. The power indicators light when power is switched on.  As the workstation/server starts up, it runs a series of self tests during which numerous messages appear. Once the start-up sequence is complete, the HP CDE login window appears. |  |  |  |  |  |
| 3    | Log in at the HP CDE login screen as otroot, and enter the otroot password.  After the login is complete, a terminal window containing the HP-UX otroot prompt might appear. If this window does not appear, open one.                                                                                                    |  |  |  |  |  |
|      | Varify the Oracle Datalague is Burning                                                                                                    |  |  |  |  |  |

Verify the Oracle Database is Running

Note: The Oracle database is started upon power-up of the TimePictra workstation/server. The following steps verify it is running, and start it if necessary.

| Step |                                                            | Action                                                                                                    |  |  |
|------|------------------------------------------------------------|----------------------------------------------------------------------------------------------------|--|--|
| 4    | Type the following at the otroot prompt                    | to check if the Oracle database is running:                                                                |  |  |
|      | ps -ef   grep -eMV10 -etnslsnr                             |                                                                                                    |  |  |
|      |                                                            | t that all necessary Oracle database processes are<br>he following (the PIDs, times, order, etc., might be |  |  |
|      | otroot 6920 1 0 Oct 28 ?<br>tnslsnr LISTENER -inhe         | 0:02 /opt/oracle/app/oracle/product/9.0.1/bin                                                              |  |  |
|      | otroot 9321 1 2 10:36:54 ?                                 | 5:30 ora_j000_MV10                                                                                         |  |  |
|      | otroot 6945 1 0 Oct 28 ?                                   | 0:00 ora d000 MV10                                                                                         |  |  |
|      | otroot 6951 1 0 Oct 28 ?                                   | 0:24 ora arc1 MV10                                                                                         |  |  |
|      | otroot 6927 1 0 Oct 28 ?                                   | 2:39 ora pmon MV10                                                                                         |  |  |
|      | otroot 6939 1 0 Oct 28 ?                                   |                                                                                                    |  |  |
|      |                                                            | 2:31 ora_cjq0_MV10                                                                                         |  |  |
|      | otroot 9371 9370 0 10:37:19 ? (ADDRESS=(PROTOCOL=beq)))    | 0:00 oracleMV10 (DESCRIPTION=(LOCAL=YES)                                                                   |  |  |
|      | otroot 9382 9381 0 10:37:34 ?                              | 0:12 oracleMV10 (DESCRIPTION=(LOCAL=YES)                                                                   |  |  |
|      | (ADDRESS=(PROTOCOL=beq)))                                  |                                                                                                    |  |  |
|      | otroot 6933 1 0 Oct 28 ?                                   | 2:11                                                                                                    |  |  |
|      | otroot 9350 9340 0 10:36:57 ?<br>(ADDRESS=(PROTOCOL=beq))) | 0:04 oracleMV10 (DESCRIPTION=(LOCAL=YES)                                                                   |  |  |
|      | otroot 9352 9351 0 10:36:57 ?<br>(ADDRESS=(PROTOCOL=beq))) | 0:03 oracleMV10 (DESCRIPTION=(LOCAL=YES)                                                                   |  |  |
|      | otroot 9380 9379 0 10:37:31 ?                              | 0:00 oracleMV10 (DESCRIPTION=(LOCAL=YES)                                                                   |  |  |
|      | (ADDRESS=(PROTOCOL=beq)))                                  |                                                                                                    |  |  |
|      | otroot 15059                                               | 0:00 ora j006 MV10                                                                                         |  |  |
|      | otroot 6943                                                | 2:36 ora s001 MV10                                                                                         |  |  |
|      | otroot 6947 1 0 Oct 28 ?                                   | 1:44 ora d001 MV10                                                                                         |  |  |
|      | otroot 9373 9372 0 10:37:22 ?                              | 0:00 oracleMV10 (DESCRIPTION=(LOCAL=YES)                                                                   |  |  |
|      |                                                            | 0.00 Olaciemvio (DESCRIFIION-(LOCAL-IES)                                                                   |  |  |
|      | (ADDRESS=(PROTOCOL=beq)))                                  | 6.22 and law MIII 0                                                                                        |  |  |
|      | otroot 6931                                                | 6:33 ora_lgwr_MV10                                                                                         |  |  |
|      | otroot 9356 9355 0 10:37:00 ?                              | 0:00 oracleMV10 (DESCRIPTION=(LOCAL=YES)                                                                   |  |  |
|      | (ADDRESS=(PROTOCOL=beq)))                                  | 0.00                                                                                                    |  |  |
|      | otroot 6935 1 0 Oct 28 ?                                   | 2:33 ora_smon_MV10                                                                                         |  |  |
|      | otroot 6949 1 0 Oct 28 ?                                   | 0:32 ora_arc0_MV10                                                                                         |  |  |
|      | otroot 9347 9341 0 10:36:56 ?                              | 0:19 oracleMV10 (DESCRIPTION=(LOCAL=YES)                                                                   |  |  |
|      | (ADDRESS=(PROTOCOL=beq)))                                  |                                                                                                    |  |  |
|      | otroot 9366 9365 0 10:37:13 ?<br>(ADDRESS=(PROTOCOL=beq))) | 0:00 oracleMV10 (DESCRIPTION=(LOCAL=YES)                                                                   |  |  |
|      | otroot 9327 1 0 10:36:54 ?                                 | 0:03 ora_j003_MV10                                                                                         |  |  |
|      | otroot 6937                                                | 0:00 ora reco MV10                                                                                         |  |  |
|      | otroot 9325 1 0 10:36:54 ?                                 | 0:00 ora j002 MV10                                                                                         |  |  |
|      | otroot 9343 9342 0 10:36:56 ?                              |                                                                                                    |  |  |
|      | (ADDRESS=(PROTOCOL=beq)))                                  |                                                                                                    |  |  |
|      | otroot 6929 1 0 Oct 28 ?                                   | 1:53 ora dbw0 MV10                                                                                         |  |  |
|      |                                                            | 0:01 oracleMV10 (DESCRIPTION=(LOCAL=YES)                                                                   |  |  |
|      |                                                            | O.OI OIGCIGMAIO (DESCRIPTION-(FOCUP-1E9)                                                                   |  |  |
|      | (ADDRESS=(PROTOCOL=beq)))                                  | 29.03 ora c000 MV10                                                                                        |  |  |
|      | otroot 6941 1 0 Oct 28 ?                                   |                                                                                                    |  |  |
|      | otroot 9331 1 0 10:36:54 ?                                 | 0:00 ora_j005_MV10                                                                                         |  |  |

| Step        | Action                                                                                                    |
|-------------|----------------------------------------------------------------------------------------------------|
| 4<br>cont'd | otroot 9376 9375 0 10:37:25 ? 0:00 oracleMV10 (DESCRIPTION=(LOCAL=YES) (ADDRESS=(PROTOCOL=beq)))                                                                                                    |
| COILL       | otroot 9360 9359 0 10:37:03 ? 0:01 oracleMV10 (DESCRIPTION=(LOCAL=YES) (ADDRESS=(PROTOCOL=beq)))                                                                                                    |
|             | otroot 9378 9377 0 10:37:28 ? 0:00 oracleMV10 (DESCRIPTION=(LOCAL=YES) (ADDRESS=(PROTOCOL=beq)))                                                                                                    |
|             | otroot 9364 9363 0 10:37:09 ? 0:00 oracleMV10 (DESCRIPTION=(LOCAL=YES) (ADDRESS=(PROTOCOL=beq)))                                                                                                    |
|             | otroot 9362 9361 0 10:37:06 ? 0:00 oracleMV10 (DESCRIPTION=(LOCAL=YES) (ADDRESS=(PROTOCOL=beq)))                                                                                                    |
|             | otroot 9384 9383 0 10:37:37 ? 0:00 oracleMV10 (DESCRIPTION=(LOCAL=YES) (ADDRESS=(PROTOCOL=beq)))                                                                                                    |
|             | otroot 15057                                                                                                    |
|             | otroot 9323                                                                                                    |
| 5           | If the information returned in the previous step indicates the Oracle database is running, skip to Step 15 under Start the Oracle 9i Application Server, if necessary. If no information is returned, continue with the next step. |
| 6           | From the Korn shell (ksh), start the TimePictra Administration utility:                                                                                                    |
|             | osmfadmin                                                                                                    |
|             | When started, the TimePictra Administration Utility main menu appears.                                                                                                    |
| 7           | Choose the following menu items, in the order shown, to start the Oracle database (enter the number next to the menu item).                                                                                                    |
|             | <ul> <li>Database Administration(from the osmfadmin main menu)</li> <li>Startup Database (from the Database Administration menu)</li> <li>Return to previous menu</li> </ul>                                                       |

| Step | Action                                                                                                    |              |                 |                                                      |
|------|----------------------------------------------------------------------------------------------------|--------------|-----------------|------------------------------------------------------|
| 8    | Choose the following menu item to check the status of the TimePictra-related software processes:                                                                                                    |              |                 |                                                      |
|      | • Status (from the osmfadmin main menu)                                                                                                    |              |                 |                                                      |
|      | The report that is returned contains information on the current status of the TimePictra-related software processes. The following shows what the report will indicate if these processes are running: |              |                 |                                                      |
|      | ####################                                                                                                    | #######      | ############    | ###############                                      |
|      | Name<br>COMMAND DISPATCHER                                                                                                    | Status<br>UP | -               | 2-2001 11:20:27                                      |
|      | SEMD                                                                                                    | UP           |                 | 2-2001 11:20:27<br>2-2001 11:20:27                   |
|      | EVENT RECEIVER                                                                                                    | UP           |                 |                                                      |
|      | EVENT ACTION OV COMMAND PROCESSOR                                                                                                    | UP           |                 |                                                      |
|      | OV ALERT                                                                                                    | UP<br>UP     |                 |                                                      |
|      | DATABASE JOBS                                                                                                    | UP           |                 |                                                      |
|      | St                                                                                                    | tatus of S   | SE processes    |                                                      |
|      |                                                                                                    | Status       | PID             | Time Started                                         |
|      |                                                                                                    | UP           | 25959           | JAN-10-2001 10:28:15                                 |
|      |                                                                                                    | UP<br>UP     | 25965<br>25968  | JAN-10-2001 10:28:18<br>JAN-10-2001 10:28:21         |
|      | 3002                                                                                                    | UP           | 23900           | JAN-10-2001 10:20:21                                 |
|      | System Health Check ####################################                                                                                                    |              |                 |                                                      |
|      | Sto                                                                                                    | art the Tim  | ePictra-related | d Software Processes                                 |
| 9    | Type the following con running:                                                                                                    | nmand to     | start the Timel | Pictra Administration utility if it is not currently |
|      | osmfadmin                                                                                                    |              |                 |                                                      |
|      | Note: The above com                                                                                                    | nmand mu     | ıst be run from | n the Korn shell (ksh), with user otroot.            |
|      | When started, the TimePictra Administration Utility main menu appears.                                                                                                    |              |                 |                                                      |

| Step                                                                                                    | Action                                                                                                    |                      |                                                     |  |  |
|----------------------------------------------------------------------------------------------------|----------------------------------------------------------------------------------------------------|----------------------|-----------------------------------------------------|--|--|
| 10                                                                                                    | Choose the following menu item to check the status of the TimePictra-related software processes:                                                                                                    |                      |                                                     |  |  |
|                                                                                                    | Status (from the osmfadmin main menu)                                                                                                    |                      |                                                     |  |  |
|                                                                                                    | The report that is returned contains information on the current status of the TimePictra-related software processes. The following shows what the report will indicate if these processes are running:                                                                                                    |                      |                                                     |  |  |
|                                                                                                    | ######################################                                                                                                    |                      | ###############                                     |  |  |
|                                                                                                    | Name Status Message  COMMAND DISPATCHER UP since JAN-12-2001 11:20:27  SEMD UP since JAN-12-2001 11:20:27  EVENT RECEIVER UP  EVENT ACTION UP  OV COMMAND PROCESSOR UP  OV ALERT UP  DATABASE JOBS UP                                                                                                    |                      |                                                     |  |  |
|                                                                                                    | Statu                                                                                                    | s of SE processes    |                                                     |  |  |
| Port Status PID Time Started 5000 UP 25959 JAN-10-2001 10:28:15 5001 UP 25965 JAN-10-2001 10:28:18 5002 UP 25968 JAN-10-2001 10:28:21 |                                                                                                    |                      |                                                     |  |  |
|                                                                                                    | System Health Check ####################################                                                                                                    |                      |                                                     |  |  |
| 11                                                                                                    | If the status report indicates that any of the TimePictra-related software processes are not up (DOWN), continue with this procedure.                                                                                                    |                      |                                                     |  |  |
| 12                                                                                                    | Choose the following Time                                                                                                    | Pictra menu items    | to start the TimePictra-related software processes: |  |  |
|                                                                                                    | <ul> <li>Database Administration (from the osmfadmin main menu)</li> <li>Startup TimePictra Daemons (from the Database Administration menu)</li> <li>Note: The TimePictra daemons will not start if any of the daemons are already running. If any of the TimePictra daemons are running, choose the Shutdown TimePictra Daemons menu item from osmfadmin's Database Administration menu, then choose Startup TimePictra Daemons to start them.</li> </ul> |                      |                                                     |  |  |
| 13                                                                                                    | From the TimePictra main r                                                                                                    | menu, choose Statu   | us to re-check the status of the TimePictra system. |  |  |
|                                                                                                    | The status report returned s                                                                                                    | should indicate that | t all TimePictra-related software processes are up. |  |  |
| 14                                                                                                    | From the TimePictra main r                                                                                                    | menu, choose Exit t  | to return to the HP-UX prompt.                      |  |  |

| Step | Action                                                                                                    |  |  |  |  |  |
|------|----------------------------------------------------------------------------------------------------|--|--|--|--|--|
|      | Start the Oracle 9i Application Server, if necessary                                                                                                    |  |  |  |  |  |
| 15   | Type the following command to start the TimePictra Administration utility if it is not currently running:                                                                                                    |  |  |  |  |  |
|      | osmfadmin                                                                                                    |  |  |  |  |  |
|      | Note: The above command must be run from the Korn shell (ksh) with user "otroot".                                                                                                    |  |  |  |  |  |
|      | When started, the TimePictra Administration Utility main menu appears.                                                                                                    |  |  |  |  |  |
| 16   | Choose the following menu items in the order shown to check if the Oracle Web-related processes are running (type the number next to the menu item to choose the item):                                                                                                    |  |  |  |  |  |
|      | <ul> <li>Web Server Administration (from the osmfadmin main menu)</li> <li>Show Status of Web Server (from the Web Server Administration menu)</li> </ul>                                                                                                    |  |  |  |  |  |
|      | The information returned should appear similar to the following (the PIDs will be different), and should suggest that all necessary Oracle 9i AS processes are running (UP and running):                                                                                                    |  |  |  |  |  |
|      | Status of Oracle Web server for TimePictra                                                                                                    |  |  |  |  |  |
|      | ######################################                                                                                                    |  |  |  |  |  |
|      | otroot 11337                                                                                                    |  |  |  |  |  |
|      | If the information returned suggests that the Web-related processes are running, go to Step 9. Ensure that the TimePictra-Related Software Processes are Running. If the information returned indicates that some of the related processes are not running (DOWN), continue with the next step.  Note: Use the Page Up and Page Down keys to view all of the Web Server status information if necessary. |  |  |  |  |  |
| 17   | Choose the following osmfadmin menu item to start the Oracle Web-related processes:                                                                                                    |  |  |  |  |  |
|      | Startup Web Server (from the Web Server Administration menu)                                                                                                    |  |  |  |  |  |
|      |                                                                                                    |  |  |  |  |  |
|      | Note: Oracle startup messages are logged to the file /tmp/web_startup.log.                                                                                                    |  |  |  |  |  |

| Step | Action                                                                                                    |  |
|------|----------------------------------------------------------------------------------------------------|--|
| 18   | Repeat Step 10 to check the status of the Web Server and to ensure that all related processes are now reported and the Forms Server is UP. |  |
|      | End of Procedure                                                                                                    |  |

# Stop a Software Session

#### Procedure B explains how to stop TimePictra.

#### Procedure B. Stop TimePictra

| Step | Action |
|------|--------|
|------|--------|

Caution: Failure to correctly end the session might result in corruption of system data or data loss.

Note: To perform system maintenance, such as system backup, you might need to shut down the software and related Oracle processes. When the workstation/server is properly shut down using the command:

shutdown -h

the software and related processes are brought down gracefully. If you need to shut down the software and related processes, but not the workstation or server, use the following steps.

- l Log into HP-UX as otroot, and enter the otroot password.
- Type the following command to start the TimePictra Administration utility if it is not currently running: osmfadmin

Note: The above command must be run from the Korn shell (ksh) with user "otroot".

When started, the TimePictra Administration Utility main menu appears.

- 3 Choose the following menu items in the order shown to shut down the Oracle Web Server:
  - Web Server Administration (from the osmfadmin main menu)
  - Shutdown Web Server (from the Web Server Administration menu)

Choose the following menu items in the order shown to cause all TimePictra-related processes to terminate:

- Database Administration (from the osmfadmin main menu)
- Shutdown TimePictra Daemons (from the Database Administration menu)

Choose the following menu items in the order shown to shut down the Oracle database:

- Database Administration (from the osmfadmin main menu)
- Shutdown Database (from the Database Administration menu)

### Procedure B. Stop TimePictra (Cont'd)

| Step             | Action                                                                                                |
|------------------|----------------------------------------------------------------------------------------------------|
| 4                | Choose the following menu item to check the status of the TimePictra system from osmfadmin Main Menu: |
|                  | Status (from the osmfadmin main menu)                                                                 |
|                  | The status report should indicate that the TimePictra-related processes are no longer up.             |
| End of Procedure |                                                                                                    |

# Routine System Administration

This chapter explains how to check the health of the TimePictra server and processes, how to archive performance history data and events, how to clean up temporary files, and how to run the config\_align.ks utility. Chapter 3

## Check the Health of the System (osmfsystem)

The "osmfsystem" script is run on the TimePictra server platform to determine the overall health of the platform. Database table and disk utilization are also monitored using the script. The script is configured to run automatically (see *Automatic Script Execution*, below), or it can be run manually to perform a system health check at any time (see *Manual Script Execution*, below).

Note: The "osmfsystem" script can effectively be executed by running the "osmfadmin" utility, then choosing the Status menu item in the "osmfadmin" main menu. Certain script options cannot be included when running the "osmfsystem" script via the "osmfadmin" utility. For more options, like e-mail notification, run the "osmfsystem" script from the command line (see *Manual Script Execution*, below).

## Automatic Script Execution

The "osmfsystem" script is located in the /opt/osmf/utils directory. The script is configured to run automatically, via cron, every 20 minutes. The following entry is included in the /var/spool/cron/crontabs/otroot file:

```
00,20,40 * * * * { . /opt/osmf/config/env/osmf-db.env; /opt/osmf/
utils/osmfsystem -an; }
```

This periodic run will check disk space usage and TimePictra database table utilization. Default disk thresholds are set at product installation time. These values are configurable within the body of the "osmfsystem" script. The following are the default values.

| /         | ROOT_LIMIT_PERCENT=70    |
|-----------|--------------------------|
| /stand    | STAND_LIMIT_PERCENT=60   |
| /opt      | OPT_LIMIT_PERCENT=80     |
| /home     | HOME_LIMIT_PERCENT=70    |
| /var      | VAR_LIMIT_PERCENT=80     |
| /tmp      | TMP_LIMIT_PERCENT=80     |
| /usr      | USR_LIMIT_PERCENT=80     |
| /*        | DEFAULT_LIMIT_PERCENT=80 |
| /SD_CDROM | CDROM_LIMIT_PERCENT=101  |

Each numeric value in the above table is a threshold value that represents a percent of the total space available for the respective logical volume. If the naming convention is different for the volumes, then the default limit will be selected. These values can be adjusted to fit the environment. The goal is to give some warning in case there is a problem with disk space.

The database table thresholds are preconfigured by the software and should not be changed. If any monitored tables are more than 50 percent utilized, the software will generate a warning email message which is sent to the otroot user. The mailing

list can be modified to include anyone who should be notified of warnings. The ADMIN variable in the body of the "osmfsystem" script contains the list of users to notify. For non-critical database thresholds, email will be sent once a week. For non-critical disk thresholds, email will be sent once a day. For critical threshold crossings, email will be sent every time the automated script runs (every 20 minutes by default).

## Manual Script Execution

The script can be run manually at any time. Note that the user must have the proper permission to access the database status information. If proper permissions are not granted, the script will ignore the request for this information when run.

The command and its options are as follows (the script is located in the /opt/osmf/utils directory):

```
osmfsystem <-a|d|t><n|v|nv>[h]
```

The first three options (a, d, t) determine the function that the script will perform; only one of these options should be issued per command line. The second three options (n, v, nv) determine the output of the script; if the command is issued without the "n" or "v" option, no output will be generated. The last option (n) returns the help file for the script.

#### **Options**

- -a Perform all available checks for which a user has permissions.
- -d Perform a disk space check.
- -t Check the size of and warning threshold values for the following TimePictra database tables:
  - historic events
  - pm\_log
  - current\_alarms
  - raw\_log
  - nes

50 percent is the first threshold which will generate a warning message. The user must be otroot to access this information.

- E-mail notification if warning conditions exist. If this option is selected, e-mail will be sent to all users assigned to the ADMIN variable in the "osmfsystem" script. E-mail will only be sent if a warning threshold has been crossed. E-mail messages are limited to once a week for database warnings, and once a day for disk warnings. Critical warning e-mail will be sent every time the script is run.
- -V Verbose output. This option must be selected to display any information to stdout.
- -h Display the help file for the "osmfsystem" script.

### Example "osmfsystem" E-Mail Message

The following text might be included in an e-mail message sent by "osmfsystem" in response to the current alarms table becoming full. The e-mail, which would have the subject "WARNING: TimePictra System Status," would be sent to the otroot user and any users included in the script's ADMIN variable. Since this e-mail is being sent in response to a critical threshold crossing, it will continue to be sent every time the script runs until the condition is remedied.

# Check Status of TimePictra Processes (osmfstatus)

The "osmfstatus" script is run on the TimePictra server platform to determine the status of various TimePictra processes, such as the Command Dispatcher, Service Element Manager Daemon (SEMD), and Service Elements (SEs). An option is included which also displays status information for each NE under control of each SE process.

The command and its options are as follows (the script is located in the /opt/osmf/utils directory):

```
osmfstatus [-v][-S SE Port #][-h]
```

#### **Options**

- Indicates verbose tracing of the status. When this option is selected, status information for the network elements under control of each of the Service Elements is returned.
- Returns the status of only the SE connected at the port given in the SE\_Port\_# parameter.
- -h Displays the help file for the "osmfstatus" script.

Figure 3 shows an example output of the osmfstatus script when no options are given. In this example, one SE process is running at port 5018.

Figure 3. Example "osmfstatus" Output with No Options

Nomo

| Name                 | Status      | Message                    |
|----------------------|-------------|----------------------------|
| COMMAND DISPATCHER   | UP          | since JAN-16-2001 10:53:11 |
| SEMD                 | UP          | since JAN-16-2001 10:53:11 |
| EVENT RECEIVER       | UP          |                            |
| EVENT ACTION         | UP          |                            |
| OV COMMAND PROCESSOR | UP          |                            |
| OV ALERT             | UP          |                            |
| DATABASE JOBS        | UP          |                            |
|                      |             |                            |
|                      | Status of S | E processes                |
| Port                 | Status P    | ID Time Started            |
| 5018                 | UP 4        | 008 JAN-21_2001 12:59:17   |
|                      |             |                            |

Table C explains the various fields in the status portion for the TimePictra processes.

#### Table C. TimePictra Process Status Fields

| Column  | Description                                                                                                    |
|---------|----------------------------------------------------------------------------------------------------|
| Name    | The name of the TimePictra process.                                                                                                    |
| Status  | UP if the process is currently running, or DOWN if the process is currently not running. The Command Dispatcher and SEMD will give an "Unknown Database Error" if the database is down.            |
| Message | If the process is currently running, this column will give the date and time when the process was started, if it is available. If the process is currently not running, this column will be blank. |

Table D explains the various fields in the status portion for the SE Processes.

Table D. SE Process Status Fields

| Column       | Description                                                                                                    |
|--------------|----------------------------------------------------------------------------------------------------|
| Port         | The port at which the Service Element is connected. Each SE process will be connected at a different port.                                                                                                    |
| Status       | UP if the process is currently running, or DOWN if the process is currently not running.                                                                                                    |
| PID          | The Process Identifier of the SE process.                                                                                                    |
|              | If the process is currently running, this column will give the date and time when the process was started. If the process is currently not running and was shut down in a normal fashion, this column will show NA (not available). |
| Time Started | Note: If an SE process is forcibly shut down (killed, for example) the SEMD process will restart it.                                                                                                    |

Figure 4 shows a sample output of the osmfstatus script when the verbose option is used. In this example, all TimePictra processes are up, and one SE process is running at port 5018. Note that in verbose mode, status is also given for Network Elements being managed by the SE processes.

Figure 4. "Example "osmfstatus" Output in Verbose Mode

| Name                 | Status | Message                    |
|----------------------|--------|----------------------------|
| COMMAND DISPATCHER   | UP     | since JAN-16-2001 10:53:11 |
| SEMD                 | UP     | since JAN-16-2001 10:53:11 |
| EVENT RECEIVER       | UP     |                            |
| EVENT ACTION         | UP     |                            |
| OV COMMAND PROCESSOR | UP     |                            |
| OV ALERT             | UP     |                            |
| DATABASE JOBS        | UP     |                            |
|                      |        |                            |

#### Status of SE processes

\_\_\_\_\_\_

| Port    |      | <br>. 5018 |
|---------|------|------------|
| State   |      | <br>. UP   |
| Process | Id . | <br>. 4008 |
|         | _    |            |

Operational since ...... JAN-21\_2001 12:59:17

Network Elements Managed :

| Name     | Туре    | Status | Address        | Port | Last Comm. Time      |
|----------|---------|--------|----------------|------|----------------------|
| TIMEHUB1 | HP55500 | Y/Y    | 192.207.8.109  | 2006 | JAN-21_2001 18:45:21 |
| TIMEHUB2 | HP55500 | N/N    | 192.207.10.181 | 6007 | JAN-21_2001 17:25:25 |

The Port, State, Process Id, and Operational since fields are the same as the Port, Status, PID, and Time Started fields described above. Table E explains the various fields in the status portion for each Network Element being managed.

Table E. Network Element Status Fields

| Column | Description                                                                                                    |
|--------|----------------------------------------------------------------------------------------------------|
| Name   | The name of the Network Element. This is the CLLI code for the NE that was entered when the NE was added to the network topology.  Note: NE does not actually get assigned to a Service Element until the NE is managed by TimePictra. |
| Туре   | The type of Network Element.                                                                                                    |

Table E. Network Element Status Fields (Cont'd)

| Column          | Description                                                                                                    |
|-----------------|----------------------------------------------------------------------------------------------------|
| Status          | The status in this column is given in the form X/Y. The first indication (X) shows the status of the AVAILABLE flag, which is Y if the NE is responding to commands from TimePictra, or N if the NE is not responding to commands. The second indication (Y) shows the status of the SERVICE AVAILABLE flag, which is Y if the TCP/IP connection between TimePictra and the NE is working, or N if the TCP/IP connection is not working.  Note: The above two status flags can be used to effectively troubleshoot communications problems between NEs and TimePictra. For example:  - A status of N/Y can indicate that the TCP/IP connection between TimePictra and the Router is good, but that the Management card is faulty, not connected to the Router, or the connection is faulty.  - A status of N/N indicates that a working connection between TimePictra and the Router does not exist. Note that a status condition Y/N will never exist since if the TCP/IP connection is not working, the NE will never respond to commands from TimePictra. |
| Address         | The network address (IP address) of the NE.                                                                                                    |
| Port            | The port through which the NE is assigned to communicate with TimePictra.                                                                                                    |
| Last Comm. Time | The date and time when network communications last took place between the SE process and the NE.                                                                                                    |

## Archive Performance History Data and Events

Note: The purpose of the archive script described in this section is to maintain the database within limits under normal operating conditions, not for system backup purposes. Backup and recovery utilities, which are described in the *System Backup and Recovery* chapter, are provided to backup the system so that the system can be recovered in the event of a failure.

A process copies events and performance history data that is older than 15 days to special *archive tables* in the database. These archive tables have pre-allocated space for a large number of events. Software functionality problems might occur if the tables fill up. The archive tables, therefore, should periodically be cleaned. Procedure C, below, can be used to export the data contained in the archive tables, and consequently clean them out.

In Procedure C, an archive script is run. This script does the following:

- Copies performance history data and events from the archive tables to a report file.
- Names the report file to reflect the date range of the data it contains.
- Deletes the information from the archive tables.
- Removes any entries that have accumulated in the event error log (which contains any events that could not be processed due to an error).

To complete the archive process, the system administrator should copy the export file to an offline storage device, such as a local tape drive, and then delete the report file from the system. Procedure C explains this.

Note: Procedure C must be performed as part of regularly-scheduled system maintenance to ensure that the system continues to operate efficiently. Symmetricom recommends that the procedure be performed at least once every week if a large number of NEs are managed.

#### Procedure C. Archiving Performance History Data and Events

| Step | Action                                                                                |
|------|---------------------------------------------------------------------------------------|
| 1    | If not logged into HP-UX as otroot, log in as otroot, then enter the otroot password. |
| 2    | Type the following command to start the TimePictra Administration utility:            |
|      | osmfadmin                                                                             |
|      | When started, the TimePictra Administration Utility main menu appears.                |

### Procedure C. Archiving Performance History Data and Events (Cont'd)

| Step | Action                                                                                                    |  |  |
|------|----------------------------------------------------------------------------------------------------|--|--|
| 3    | Choose the following menu items in the order shown to run the archive script (type the number next to the menu item to choose the item):                                                                                                    |  |  |
|      | <ul> <li>Backups (from the TimePictra Administration main menu)</li> <li>Archive Event History/Performance Logs (from the Database Backup menu)</li> </ul>                                                                                                    |  |  |
|      | The archive script produces report file in the /var/tmp directory with the name "expolddate-mrdate" where olddate is the date of the oldest data in the file, and mrdate is the date of the most recent data in the file. As an example, if the oldest data in the file was generated on January 15, 2001 and the most recent data in the file was generated on January 24, 2001, the file name would be exp010115-010124. When the archive script finishes running, the osmfadmin Database Backup Menu returns. |  |  |
|      | Note: If the archive script determines that the archive tables contain no data, the message "No events found for archiving" is returned.                                                                                                    |  |  |
|      | The report file is a text file that can be viewed using any text editor. The report file is comma delimited and can be imported into a spreadsheet for sorting and review. The report file contains information needed to interpret the data in the file. Refer to the <i>Example Archive Report File</i> , which follows this procedure, for an example of a typical report file.                                                                                                    |  |  |
|      | Note: Perform the following steps to copy the file to the local tape drive.                                                                                                    |  |  |
| 4    | Ensure that a tape is inserted into the local tape drive (/dev/rmt/Omn).                                                                                                    |  |  |
| 5    | Exit the osmfadmin utility, then copy the report file to the tape.                                                                                                    |  |  |
|      | You can use any of a number of methods to copy the file (tar, cpio, etc.). For example, if the file being copied to tape is exp010115-010124, the following can be used:                                                                                                    |  |  |
|      | find /var/tmp/exp010115-010124   cpio -ocmxvB /dev/rmt/0mn                                                                                                    |  |  |
| 6    | After the file has been copied to the local tape drive with no errors, type the following command to delete the report file:                                                                                                    |  |  |
|      | rm reptfile                                                                                                    |  |  |
|      | Where <i>reptfile</i> is the name of the report file.                                                                                                    |  |  |
|      | End of Procedure                                                                                                    |  |  |

### Example Archive Report File

#### Historic Events Archive

\_\_\_\_\_

133,TS3000\_1,RO-B,5,NSA,03-10-29 00:01:17,LOS,RO B LOSS OF SIGNAL 134,TS3000\_1,RO-A,-2,CL,03-10-29 00:01:27,LOS,RO A LOSS OF SIGNAL 135,TS3000\_1,TS3000,-2,CL,03-10-29 00:02:02,MODE,POWER UP RESTART 136,TS3000\_1,TS3000,-2,SC,03-10-29 00:02:02,WARMUP,BT3 WARMUP 362,TS3000\_1,TS3500,2,NSA,03-10-29 02:02:01,WARMUP,BT3 WARMUP 11,DCD 505XX 1,E1-TO-5,2,SA,03-10-29 10:18:37,UNEQUIPPED,null

#### Performance Log Archive

\_\_\_\_\_

TS3000\_1,SPAN-A,MTIE,0,0,0,0,0,0,0,0,0,0,0,0,0,70-01-01 15:45:00,,N
TS3000\_1,SPAN-B,MTIE,0,0,0,0,0,0,0,0,0,0,0,0,70-01-01 15:45:00,,N

#### Transaction Log Archive

\_\_\_\_\_

2,I,SECW,03-10-29 17:40:03,SSU,1,TimeProvider,,,,,,,
4,U,SECW,03-10-29 17:41:34,SSU,1,TimeProvider,,MANAGED,,N,Y,,
6,U,SECW,03-10-29 17:41:48,SSU,1,TimeProvider,,MANAGED,,Y,Y,,
8,I,SECW,03-10-29 17:42:38,SSU,2,TimeHub 148,,,,,,

## Clean Up Temporary Files

Some forms, such as the Event History Log and Alarm Viewer, will on occasion create large files in the /var/tmp directory. These files are created when, for example, the Event History Log dialog box is open and you scroll to view events that are out of view. In this case, the scrolled events are placed into a temporary file with the name AAApid. TMP (pid is a process identifier). If the quantity of events is large, an attempt to view all of them can result in a large temporary file.

As long as no forms are opened, there should be no temporary files of the form AAApid. TMP left in the /var/tmp directory which have TimePictra users or user otroot as owners. The system administrator might periodically check the /var/tmp directory with no forms opened to ensure that these temporary files have been cleaned up properly.

If these temporary files do appear in the directory under the above-mentioned conditions, type the following commands to remove them:

```
cd /var/tmp rm AAA*.TMP
```

Note: There may be more than one AAApid.TMP file in the directory. It is safe to remove them all as long as no forms are opened and they are owned by TimePictra users or user otroot. It is also important to note that there might be other files in the directory that start with AAA, but only those with the .TMP extension should be deleted. These .TMP files will only be left if there was a system or application problem which did not allow the automatic cleanup process to complete.

## Enable or Disable the Config\_Align Daemon

The *Config\_Align daemon*, also known as the TimePictra Configuration Alignment process, automatically re-aligns the configuration of certain NEs that are determined to be unaligned by the TimePictra software. In certain rare occasions, as when an unforeseen software bug causes an NE's "last configuration change time" record to change continually, the Config\_Align daemon can get caught in an endless loop. In such cases, a utility called "config\_align.ks" can be run to disable the Config\_Align daemon.

Procedure D can be used as necessary to execute the "config\_align.ks" utility to disable the Config\_Align daemon. Note that the procedure also explains how to enable the Config Align daemon using the utility.

Note: The "config\_align.ks" utility is located in the /opt/osmf/DB/admin directory.

#### Procedure D. Running the "config\_align.ks" Utility

| Step | Action                                                                                                    |
|------|----------------------------------------------------------------------------------------------------|
| 1    | If not logged into HP-UX as otroot, log in as otroot, then enter the otroot password.                                                                                        |
| 2    | Type one of the following commands as is appropriate to run the "config_align.ks" utility ,using the appropriate option to either enable or disable the Config_Align daemon: |
|      | • To enable/disable the Config_Align daemon for a specified NE:<br>/opt/osmf/DB/admin/config_align.ks NE <ne_name> {ENABLE   DISABLE}</ne_name>                              |
|      | • To enable/disable the Config_Align daemon for all NEs of a specified type:<br>/opt/osmf/DB/admin/config_align.ks NETYPE <ne_type> {ENABLE   DISABLE}</ne_type>             |
|      | • To enable/disable the Config_Align daemon for all NEs managed by TimePictra:<br>/opt/osmf/DB/admin/config_align.ks ALL {ENABLE   DISABLE}                                  |
|      | When the "config_align.ks" utility successfully runs, the message DONE is returned.                                                                                          |

3

This page intentionally left blank.

# System Backup and Recovery

The procedures in this chapter can be used to perform regularly scheduled backups of the TimePictra system. If a disaster occurs, such as a database or system crash that leads to data corruption, the recovery information in this chapter can be used to recover from the failure.

Chapter 4

## System Backup

It is important to maintain a recent backup of the entire TimePictra operating system. In the event of hardware failure, operator error, or other disaster, the backup will provide the most direct path to restoration of the system and user data.

## Backup Categories

The TimePictra system-level backup can be divided into three broad backup categories:

### HP-UX Core System Backup

The HP-UX core system backup is an offline image backup of the boot disk. This will backup the entire disk which provides a complete path to recovery from the time the backup was performed. There should always be a HP-UX Core Backup media prepared by the System Administrator.

### System Backup

This is an online backup of all files *EXCEPT* the TimePictra database. (in other words, excluding the /opt/oradata directory which contains the TimePictra database files). This will backup the entire system, applications, and user files needed to recover from a system that is already running. This backup does not provide the low level formatting of the disk drive as the HP-UX core system backup does.

Note: If the TimePictra database directory (/opt/oradata) is a link, then the directory that /opt/oradata points to should be excluded from the System Backup.

One method of performing the online System Backup is with SAM, the System Administration Manager, which is part of the HP-UX product. SAM offers the Backup and Recovery menu which allows automated backups as well as interactive backups and recoveries. Files may be included or excluded when defining the scope of the backup or recovery. Each Backup may be automated and set to run at a predetermined time without user interaction.

Full and Incremental backups may be performed using SAM. Full backup will backup the entire system. Incremental backups will backup any file that has changed since the last Full backup.

It is best if the Oracle and TimePictra processes are not running for this backup. Oracle and TimePictra have processes which will have file locks. They may show some indication of this during the backup. This should not inhibit the backup from completing. For best results, however, the Oracle and TimePictra processes should be shut down. It is still possible to depend on the HP-UX Core System Backup for the system recovery at this level, if the applications cannot be interrupted. Even though the TimePictra-associated applications may be running during the backup, they *should not* be running during a system recovery.

### TimePictra Database Backup

The TimePictra Server platform automatically performs nightly backups of database-related files via a backup utility which runs as a cron job. The operating system, application software, and user files should be backed up by the System Administrator.

Special considerations should be observed when backing up an online database. The database will have active files and locks that may prevent some backup programs from accessing certain files. It is strongly recommended that the TimePictra database be excluded from the system backup. The backup of the TimePictra database files should be performed using the backup utility which takes online backups, ("hot backups") and is designed specifically for the TimePictra database.

## Backup Requirements

Based on different needs and configurations, backup requirements and methods will vary. As part of the TimePictra system management solution, the following backup scenario is recommended:

### HP-UX Core System Backup

Offline Core system backup should be done every 3 months, or whenever hardware additions or software changes are made. This backup will ensure a properly bootable system in the event of a disk replacement. This backup must be scheduled and users notified since the system must be offline.

### System Backup

Complete backup of system (excluding the TimePictra Database) should be done once every week using SAM or other backup utility.

Note: To exclude the TimePictra database from the system backup, exclude the /opt/oradata directory. If /opt/oradata is a link, then the directory that /opt/oradata points to should be excluded.

Note: It is recommended that you shutdown the TimePictra and Oracle processes during a System Backup. This is not required, however, a greater level of data integrity is possible while the applications are not running.

### TimePictra Database Backup

TimePictra database backup should be done every night using the backup utility.

The HP-UX Core System Backup should be considered very important and be kept current. Based on needs, the System Backup may be performed more or less frequently. If no changes are made to the system or user files between backups, the System Backup cycle time may be increased. If frequent changes are made to user files, then incremental backups may also be scheduled in the System Backups. The

TimePictra database should be backed up at least once a day, which is the default configuration shipped with the software.

## Backup Procedures

The following backup procedures are included as part of the TimePictra management solution.

## HP-UX Core System Backup

Procedure D will create a system recovery tape which is a clone of the entire boot disk including all software. Most importantly, the file system infrastructure will be reproduced so HP-UX will not have to be reinstalled. The backup tape will allow the system to be recovered to the same point as when the backup was performed.

| Procedure  | D  | HP-LIX | Core S  | vstem    | Backup |
|------------|----|--------|---------|----------|--------|
| 1 locedule | υ. | 111-07 | Core of | y SICIII | DUCKUD |

| Step | Action                                                                                                    |                                                                                             |                                                                      |  |
|------|----------------------------------------------------------------------------------------------------|---------------------------------------------------------------------------------------------|----------------------------------------------------------------------|--|
| 1    | Shutdown the TimeF                                                                                                    | ictra platform by typing the                                                                | following command:                                                   |  |
|      | /etc/shutdown                                                                                                    | -h now                                                                                      |                                                                      |  |
| 2    | Power the platform off and then back on, and then press the ESC key when the following message appears on the screen:              |                                                                                             |                                                                      |  |
|      | To discontinue                                                                                                    | pooting from first are, press any key with press any key with prinitiates an attended boot: | thin 10 seconds.                                                     |  |
| 3    | Load the HP-UX Sup                                                                                                    | port CD in the CD-ROM dr                                                                    | ive.                                                                 |  |
| 4    | Type search:                                                                                                    |                                                                                             |                                                                      |  |
|      | A list of all potential boot devices will be displayed, such as the following (your system might show different PATH information): |                                                                                             |                                                                      |  |
|      | PATH Number Device Path Device Type                                                                                                |                                                                                             |                                                                      |  |
|      | P0<br>P1<br>P2<br>P3                                                                                                    | FWSCSI.6.0<br>FWSCSI.5.0<br>SESCSI.3.0<br>SESCSI.2.0                                        | SEAGATE ST32430W SEAGATE ST32430W HP C1533A TOSHIBA CD-ROM XM-5401TA |  |

### Procedure D. HP-UX Core System Backup (Cont'd)

| Step | Action                                                                                                    |
|------|----------------------------------------------------------------------------------------------------|
| 5    | Type boot path_num                                                                                                    |
|      | Where path_num is the path number of CD-ROM device where the Support CD is loaded. For example, type boot P3 if the CD-ROM device is P3.                                                                |
| 6    | Answer Y to the question Interact with IPL?                                                                                                    |
| 7    | Type ode copyutil at the ISL prompt.                                                                                                    |
|      | Note the legend of the "copyutil" output after it scans the system for devices:                                                                                                    |
|      | Ty - Device Type 'D' for Disk and 'T' for Tape.  Indx - Index number used for referencing the device.  Rev - Firmware Revision of the device.  Size - Size of the Disk drive or "N/A" for a Tape drive. |
| 8    | Type backup.                                                                                                    |
| 9    | Enter the Disk Index number of the disk to be copied.                                                                                                    |
| 10   | Enter the Tape Index number of the tape device to copy to.                                                                                                    |
| 11   | Load the tape into the tape drive when prompted by the "copyutil" program.                                                                                                    |
| 12   | When ready, type y to continue.                                                                                                    |
|      | Copyutil will display the status of the backup as follows:                                                                                                    |
| 12   |                                                                                                    |
| 13   | Switch off the power to the TimePictra platform, then switch it back on and boot the system as normal.                                                                                                  |
| 14   | Store the Backup tape in a secure area.                                                                                                    |
|      | End of Procedure                                                                                                    |

End of Procedure

## System Backup

Procedure E explains how to perform a full system backup.

Note: An automated System Backup schedule can be setup in SAM. This schedule must not conflict with the "otdbbackup.ks" database backup which is automatically performed every night. A different backup tape must be used for the System Backup. The "otdbbackup.ks" database backup runs every night at 12:00 am. This time may be adjusted to fit the needs of the environment. Since the System Backup must not interfere with the database backup, the System Administrator should be available to change the tape between backup schedules. If the System Backup is performed once a week for example, then the System Administrator might choose to perform an interactive backup instead of an automated backup.

#### Procedure E. Full System Backup

| Step | Action                                                                                                    |
|------|----------------------------------------------------------------------------------------------------|
| 1    | Log in as otroot and enter the otroot password.                                                              |
| 2    | Type the following commands to source the TimePictra environment, then start the osmfadmin utility:          |
|      | . /opt/osmf/config/env/osmf-db.env<br>osmfadmin                                                              |
|      | Note: The above command must be run from the Korn shell (ksh).                                               |
| 3    | Choose the following osmfadmin menu items to stop HP OpenView and the TimePictra-related software processes: |
|      | Database Administration (from the osmfadmin main menu)                                                       |
|      | Shutdown TimePictra Daemons (from the Database Administration menu)                                          |
| 4    | Choose the following menu items in the order shown to shut down the Web Server:                              |
|      | Web Server Administration (from the osmfadmin main menu)                                                     |
|      | Shutdown Web Server (from the Web Server Administration menu)                                                |
| 5    | Choose the following menu items in the order shown to stop the TimePictra database:                          |
|      | Database Administration (from the osmfadmin main menu)                                                       |
|      | Shutdown Database (from the Database Administration menu)                                                    |
| 6    | Exit the osmfadmin utility, then log in as root and type the following command to start SAM:                 |
|      | /usr/sbin/sam                                                                                                |
| 7    | Double click on the "Backup and Recovery" icon.                                                              |
| 8    | Double click on the "Interactive Backup and Recovery" icon.                                                  |
| 9    | Select "Backup Device" from the list that appears.                                                           |

### Procedure E. Full System Backup (Cont'd)

| Step | Action                                                                                                    |
|------|----------------------------------------------------------------------------------------------------|
| 10   | Select "Backup Files Interactively" from the "Actions" menu.                                                                                                    |
| 11   | Select "Specified Files" from the "Select Backup Scope" menu.                                                                                                    |
| 12   | Include the following files under "Include Files:"                                                                                                    |
| 13   | / Stand SAdd /opt SAdd /var SAdd /tmp SAdd /usr SAdd /home SAdd /home SAdd  Note: In the "Include Files" list, include any other mounted logical volumes that you desire to back up.  Exclude the following files under "Exclude Files:"                    |
|      | /opt/oradata >Add                                                                                                    |
| 14   | Select "OK," then select "OK" in the box that appears.  Note: SAM might give a warning about more than one user being logged on to the system. If such a warning appears, select "Yes" to proceed.                                                          |
| 15   | Select "Yes" in the Confirmation box that appears to proceed.                                                                                                    |
|      | After you click "Yes" to confirm and proceed, SAM will begin the Backup session and will display messages similar to the following:                                                                                                    |
|      | Starting interactive backup br_backup: Invoking fbackup. See /var/sam/log/br_log for details. fbackup(1421): no history is available for graph file    /etc/sam/br/graphFDAa01970 (below level 0) fbackup(1004): session begins on Tue Jan 16 13:07:52 2001 |
|      | In addition, each file will be listed on the display as it is backed up.                                                                                                    |
| 16   | Allow the Backup session to complete, then exit SAM when done.                                                                                                    |
|      | End of Procedure                                                                                                    |

End of Procedure

## TimePictra Database Backup

There are three ways to HOT backup the TimePictra database:

• Allow the automated cron job to backup the database to tape every night at 12:00 am.

• Log in as otroot, then run the command /opt/osmf/DB/admin/ otdbbackup.ks to back up the TimePictra database to tape, or /opt/osmf/DB/admin/otdbbackup.ks -file dir\_path to back up the TimePictra database to files in the directory specified by dir\_path. Refer to the osmfdbbackup.doc file included with the software in the /opt/osmf/doc directory for more information, or use the help provided as part of the osmfadmin utility.

Note: In order for the <code>otdbbackup.ks</code> utility to run successfully with the <code>-file</code> option, adequate free space must be available on the backup filesystem to receive the database information, and the directory path specified must already be created and be writable by the "otroot" user.

• Type the osmfadmin command, choose "Perform Online Database Backup" from the "Backups" menu, and choose the applicable sub-menu option. The "osmfadmin" utility allows interactive online database backups to tape ("Perform Online Database Backup to Tape") as well as to a specified directory ("Perform Online Database Backup to Filesystem").

In any case, the database backup utility produces an output, which is sent to a file in the /tmp directory with the file name "backup.log.date" where date is the date when the utility was run (for example, backup.log.010114 if the utility ran on January 14, 2001). The following is an example of what the output file might look like:

```
Database backup started on Sun Jan 14 10:20:51 PST 2001
List of data files copied as part of the hot backup:
/opt/oradata/MV10/APPL01.DBF 891291648 /opt/oradata/MV10/APPL02.DBF 891291648
/opt/oradata/MV10/APPL03.DBF
                                891291648
/opt/oradata/MV10/APPL04.DBF
/opt/oradata/MV10/IND01.DBF
                                891291648
                                209717248
/opt/oradata/MV10/SYSTEM01.DBF
                                104859648
/opt/oradata/MV10/TEMP01.DBF
                                104859648
/opt/oradata/MV10/RBS01.DBF
                                52430848
/opt/oradata/MV10/TOOLS01.DBF
                                10487808
List of archive redo log files backed up along with their size
/opt/oracle/app/oracle/admin/MV10/arch/MV0114.ARC
                                                      5388288
List of log files backed up along with their size
.....
/opt/oradata/MV10/MV10_01A.LOG 10486784
/opt/oradata/MV10/MV10_01B.LOG 10486784
/opt/oradata/MV10/MV10 01B.LOG
                                10486784
```

58

/opt/oradata/MV10/MV10\_02A.LOG 10486784
/opt/oradata/MV10/MV10\_02B.LOG 10486784
/opt/oradata/MV10/MV10\_03A.LOG 10486784
/opt/oradata/MV10/MV10\_03B.LOG 10486784
List of control files backed up along with their size

```
/opt/oracle/app/oracle/admin/MV10/MV10 01.ctl
                                                     52224
/opt/oracle/app/oracle/admin/MV10/MV10 02.ctl
                                                    52224
/opt/oracle/app/oracle/admin/MV10/MV10_03.ctl
                                                    52224
Database backup completed successfully on Sun Jan 14 10:24:24 PST 2001
File filemark is 0 for /opt/oradata/MV10/APPL01.DBF
File filemark is 1 for /opt/oradata/MV10/APPL02.DBF
File filemark is 2 for /opt/oradata/MV10/APPL03.DBF
File filemark is 3 for /opt/oradata/MV10/APPL04.DBF
File filemark is 4 for /opt/oradata/MV10/IND01.DBF
File filemark is 5 for /opt/oradata/MV10/SYSTEM01.DBF
File filemark is 6 for /opt/oradata/MV10/TEMP01.DBF
File filemark is 7 for /opt/oradata/MV10/RBS01.DBF
File filemark is 8 for /opt/oradata/MV10/TOOLS01.DBF
File filemark is 9 for archived redo log files
File filemark is 10 for redo log files
File filemark is 11 for control files
File filemark is 12 for OpenView files
```

Note: The filemark information will appear in the output file even when the Time-Pictra database is backed up to a filesystem rather than a tape.

## System Recovery

In the event of data loss, data can be recovered from the backup archives. Different levels of recovery might be necessary depending on the amount of data loss. Table F explains three recovery procedures and the type of data included in each procedure.

#### Table F. Recovery Procedures Overview

| Procedure - Type of Data Included in the Recovery                                                                                                    | Procedure<br>Letter |
|----------------------------------------------------------------------------------------------------|---------------------|
| Complete System Recovery - This procedure is used if the boot disk and the HP-UX Core System is replaced. A fully functional system is produced.                                                                                                    | F                   |
| Using SAM for Recovery - This procedure restores applications or user files. Restoring with SAM is only necessary if the data restored in Complete System Recovery is not current. SAM allows restoration of changes since the last Complete System Recovery. | G                   |
| Restoring the TimePictra Database from Tape or Filesystem - This procedure restores database files with the files that were backed up using the otdbbackup.ks script.                                                                                         | Н                   |

## Complete System Recovery

Procedure F is used if the boot disk and the HP-UX Core System is replaced. The procedure makes use of the HP-UX Support CD and previously created backup tape.

#### Procedure F. Complete System Recovery

| Step | Action                                                                                                    |
|------|----------------------------------------------------------------------------------------------------|
| 1    | Replace the faulty drive and assure the new drive's SCSI address is set the same as the old drive. Refer to the manufacturer's hard drive documentation for setting the SCSI address. The default SCSI address for the boot disk on the TimePictra platform is "6." |
| 2    | Power the platform on, and then press the ESC key when the following message appears on the screen:                                                                                                    |
|      | Processor is booting from first available device. To discontinue, press any key within 10 seconds.  Note: The above step initiates an attended boot:                                                                                                    |
| 3    | Load the HP-UX Support CD in the CD-ROM drive.                                                                                                    |

### Procedure F. Complete System Recovery (Cont'd)

| Step |                                                | Д                                                                                                    | action                                                                                                    |
|------|------------------------------------------------|----------------------------------------------------------------------------------------------------|----------------------------------------------------------------------------------------------------|
| 4    | Type search:                                   |                                                                                                    |                                                                                                    |
|      | A list of all potential different PATH inform  | boot devices will be displanation):                                                                            | yed, such as the following (your system might show                                                                                                    |
|      | PATH Number                                    | Device Path                                                                                                    | Device Type                                                                                                    |
|      | P0<br>P1<br>P2<br>P3                           | FWSCSI.6.0<br>FWSCSI.5.0<br>SESCSI.3.0<br>SESCSI.2.0                                                           | SEAGATE ST32430W SEAGATE ST32430W HP C1533A TOSHIBA CD-ROM XM-5401TA                                                                                                    |
| 5    | Type boot path_nu                              | m                                                                                                    |                                                                                                    |
|      |                                                | the path number of CD-RO/<br>P3 if the CD-ROM device i                                                         | M device where the Support CD is loaded. For s P3.                                                                                                    |
| 6    | Answer Y to the que                            | stion Interact with I                                                                                          | PL?                                                                                                    |
| 7    | Type ode copyutil                              | at the ISL prompt.                                                                                             |                                                                                                    |
|      | Note the legend of                             | the "copyutil" output after it                                                                                 | scans the system for devices:                                                                                                    |
|      | Indx - Index number<br>Rev - Firmware Revis    | for Disk and 'T' for Tape.<br>used for referencing the devision of the device.<br>sk drive or "N/A" for a Tape |                                                                                                    |
| 8    | Type restore.                                  |                                                                                                    |                                                                                                    |
| 9    | Enter the Disk Index                           | number of the disk to be res                                                                                   | stored.                                                                                                    |
| 10   | Enter the Tape Index                           | number of the tape device                                                                                      | to copy from.                                                                                                    |
| 11   | Note: Copyutil will cl<br>backup was taken fro | heck the type of disk drive to<br>om, copyutil will ask if you wan<br>the drive the backup was tal             | e drive when prompted by the "copyutil" program. recover to. If the disk drive is different than what the nt to continue. It is important that the size of the disk ken from, and that there is enough space on the new |

#### Procedure F. Complete System Recovery (Cont'd)

| Step | Action                                                                                                    |
|------|----------------------------------------------------------------------------------------------------|
| 12   | When ready, type y to continue.                                                                                                    |
|      | Copyutil will display the status of the recovery as follows:                                                                                                    |
|      |                                                                                                    |
| 13   | After the Restore process completes, the data has been restored onto the new disk drive. You can now exit the program and cycle the TimePictra platform's power off and then on. When the power is cycled, the system will boot from the new installed disk.  If there were no major changes to the Operating System since the last "copyutil" backup was performed, then Procedure G can be bypassed. If any application or user files need to be recovered, perform Procedure G to recover them.  Note: All application and user files are included on the HP-UX Core Backup. You might not need to restore any other system files once Procedure F is complete. |

End of Procedure

## Using SAM for Recovery

Procedure G provides the example scenario where the directory named /opt/oracle is lost and must be recovered. Directory naming varies among systems, use the appropriate directory name when performing Procedure G.

| Procedure G. Using SAM for Recovery |                                                   |  |
|-------------------------------------|---------------------------------------------------|--|
| Step                                | Action                                            |  |
|                                     | Recover the /opt/oracle directory to the system.  |  |
| 1                                   | Insert the correct backup tape in the tape drive. |  |

#### Procedure G. Using SAM for Recovery (Cont'd)

| Step | Action                                                                                                    |
|------|----------------------------------------------------------------------------------------------------|
| 2    | Log in as root, then type the following command to start SAM:                                                                                                    |
|      | /usr/sbin/sam                                                                                                    |
| 3    | Double click the "Backup and Recovery" icon.                                                                                                    |
| 4    | Double click the "Interactive Backup and Recovery" icon.                                                                                                    |
| 5    | Select "Recovery Files and Directories" from the "Use Remote Backup Device" menu (the "Use Remote Backup Device" menu is part of the "Actions" menu).                                                                                                    |
| 6    | In the "Recover Files and Directories" dialog box, click the "Select Recovery Scope" button, then click "OK."                                                                                                    |
| 7    | Include the following files under "Include Files:"                                                                                                    |
|      | /opt/oracle >Add                                                                                                    |
| 8    | Click "OK."                                                                                                    |
|      | Recover Database Files to Synchronize Oracle Files.                                                                                                    |
| 9    | Perform Procedure H below, entitled Restoring the TimePictra Database from Tape or Filesystem. Refer to that procedure for information on recovering the TimePictra database. The TimePictra database is brought to the level of the otdbbackup.ks run from which the recovery is being done in that procedure. |
|      | Restart the Oracle Database.                                                                                                    |
| 10   | Start the osmfadmin utility (type osmfadmin), then choose the following menu items in the order shown to re-start the Oracle database:                                                                                                    |
|      | <ul> <li>Database Administration (from the osmfadmin main menu)</li> <li>Startup Database (from the Database Administration menu)</li> </ul>                                                                                                    |
|      | The system is now at the same point as when otdbbackup.ks was last run.                                                                                                    |

#### End of Procedure

## Restoring the TimePictra Database from Tape or Filesystem

Procedure H restores the TimePictra database from a tape or filesystem with files that were backed up using the otdbbackup.ks script.

Caution: The Oracle database and HP OpenView must be shut down prior to performing the following steps. The following can be used to shut down the Oracle database and HP OpenView:

- Type the command osmfadmin as otroot.
- Choose the following osmfadmin menu items:
- Database Administration (from the osmfadmin main menu)
- Shutdown TimePictra Daemons (from the Database Administration menu)
- Shutdown Database (from the Database Administration menu)

The important point is that it is necessary for all Oracle processes to be shut down.

#### Procedure H. Restoring the TimePictra Database from Tape or Filesystem

| Step | Action                                                                                                    |
|------|----------------------------------------------------------------------------------------------------|
| 1    | If not logged into HP-UX as user root, log in as root, then enter the root password.                                                                                                    |
| 2    | Ensure that the TimePictra environment is set by typing the following command:  . /opt/osmf/config/env/osmf-db.env Note: The above command must be run from the Korn shell (ksh).                                                         |
| 3    | If the database is to be recovered from tape, insert the tape containing the files that you want to recover (the otdbbackup.ks tape) into the local tape drive (disregard this step if the database is to be recovered from a directory). |

#### Procedure H. Restoring the TimePictra Database from Tape or Filesystem (Cont'd)

| Step | Action                                                                                                    |
|------|----------------------------------------------------------------------------------------------------|
| 4    | Type either of the following commands as is appropriate to produce a listing of the files to be recovered:                                                                                                    |
|      | • /opt/osmf/DB/admin/otdbrecover.ks -list if recovering from tape                                                                                                    |
|      | <ul> <li>/opt/osmf/DB/admin/otdbrecover.ks -list -file dir_path if recovering from the files in<br/>directory path dir_path</li> </ul>                                                                                                    |
|      | There should be several sets of files listed. For example, the listing returned should appear similar to, but not necessarily identical to, the following if recovering from tape:                                                                                                    |
|      | Tape filemark is 0 for /opt/oradata/MV10/APPL01.DBF Tape filemark is 1 for /opt/oradata/MV10/APPL02.DBF Tape filemark is 2 for /opt/oradata/MV10/APPL03.DBF Tape filemark is 3 for /opt/oradata/MV10/APPL04.DBF Tape filemark is 4 for /opt/oradata/MV10/IND01.DBF Tape filemark is 5 for /opt/oradata/MV10/SYSTEM01.DBF Tape filemark is 6 for /opt/oradata/MV10/TEMP01.DBF Tape filemark is 7 for /opt/oradata/MV10/TEMP01.DBF Tape filemark is 8 for /opt/oradata/MV10/TOOLS01.DBF Tape filemark is 9 for redo log files Tape filemark is 10 for archived redo log files Tape filemark is 11 for control files Tape filemark is 12 for OpenView files  Note: If recovering from a filesystem, the individual files to be recovered will be listed. |
|      | If the listing verifies that the proper files are available, continue with the next step. If the listing indicates that the files are invalid, no listing is returned, or a message is returned indicating there is some other problem, troubleshoot the problem before continuing.                                                                                                    |
| 5    | Type either of the following commands as is appropriate to recover the files:                                                                                                    |
|      | • /opt/osmf/DB/admin/otdbrecover.ks -recover if recovering from tape                                                                                                    |
|      | <ul> <li>/opt/osmf/DB/admin/otdbrecover.ks -recover -file dir_path if recovering from the<br/>files in directory path dir_path</li> </ul>                                                                                                    |
|      | As each file is recovered, its name is displayed on the screen (refer to the example output following this procedure). When the recovery procedure is complete, the prompt returns to the screen.                                                                                                    |

#### Procedure H. Restoring the TimePictra Database from Tape or Filesystem (Cont'd)

| Step | Action                                                                                                    |
|------|----------------------------------------------------------------------------------------------------|
| 6    | Start the osmfadmin utility (type osmfadmin), then choose the following menu items in the order shown to re-start the Oracle database:       |
|      | <ul> <li>Database Administration (from the osmfadmin main menu)</li> <li>Startup Database (from the Database Administration menu)</li> </ul> |
|      | The system is now at the same point as when otdbbackup.ks was last run.                                                                      |
|      | End of Procedure                                                                                                    |

## Example "otdbrecover.ks -recover" Output

The following is an example of what the output might look like when recovering the TimePictra database from a filesystem:

```
User verified
WARNING:
You are about to recover TimePictra oracle database.
If you have an existing TimePictra database and do not
want to loose the data, DO NOT run ./otdbrecover.ks .
This process will replace all TimePictra Oracle database
related files. Shutdown all Oracle processes
before attempting a recovery.
You must have the TimePictra otdbbackup tape or files in place.
Do you wish to proceed with the recovery process?
enter y or n
./otdbrecover.ks will proceed now
Removing old Archive files
Recovering files
WARNING
You about to overwrite files which could cause data loss
Do you wish to continue? (y or n)
/opt/oradata/MV10/APPL01.DBF
/opt/oradata/MV10/APPL02.DBF
/opt/oradata/MV10/APPL03.DBF
/opt/oradata/MV10/APPL04.DBF
/opt/oradata/MV10/IND01.DBF
/opt/oradata/MV10/SYSTEM01.DBF
/opt/oradata/MV10/TEMP01.DBF
/opt/oradata/MV10/RBS01.DBF
/opt/oradata/MV10/TOOLS01.DBF
/opt/oradata/MV10/MV10 01A.LOG
/opt/oradata/MV10/MV10 01B.LOG
/opt/oradata/MV10/MV10 02A.LOG
/opt/oradata/MV10/MV10 02B.LOG
/opt/oradata/MV10/MV10 03A.LOG
/opt/oradata/MV10/MV10 03B.LOG
/opt/oracle/app/oracle/admin/MV10/arch/MV1022.ARC
/opt/oracle/app/oracle/admin/MV10/MV10 01.ctl
/opt/oracle/app/oracle/admin/MV10/MV10 02.ctl
/opt/oracle/app/oracle/admin/MV10/MV10 03.ctl
/var/opt/OV/share/databases/openview/defmap/defmap db.pag
/var/opt/OV/share/databases/openview/defmap/defmap db.dir
/var/opt/OV/share/databases/openview/mapdb/mapinfo.pag
```

/var/opt/OV/share/databases/openview/mapdb/mapinfo.dir /var/opt/OV/share/databases/openview/mapdb/default/current/map.lock /var/opt/OV/share/databases/openview/mapdb/default/current/ submapinfo.pag /var/opt/OV/share/databases/openview/mapdb/default/current/ submapinfo.dir /var/opt/OV/share/databases/openview/mapdb/default/current/ objinfo.pag /var/opt/OV/share/databases/openview/mapdb/default/current/ obiinfo.dir /var/opt/OV/share/databases/openview/mapdb/default/current/ syminfo.pag /var/opt/OV/share/databases/openview/mapdb/default/current/ syminfo.dir /var/opt/OV/share/databases/openview/mapdb/default/snapinfo.pag /var/opt/OV/share/databases/openview/mapdb/default/snapinfo.dir /var/opt/OV/share/databases/openview/ovwdb/ovserver /var/opt/OV/share/databases/openview/ovwdb/current/id keeper.pag /var/opt/OV/share/databases/openview/ovwdb/current/id keeper.dir /var/opt/OV/share/databases/openview/ovwdb/current/field info.pag /var/opt/OV/share/databases/openview/ovwdb/current/field info.dir /var/opt/OV/share/databases/openview/ovwdb/current/obj info.pag /var/opt/OV/share/databases/openview/ovwdb/current/obj info.dir /var/opt/OV/share/databases/openview/ovwdb/current/value info.pag /var/opt/OV/share/databases/openview/ovwdb/current/value info.dir /var/opt/OV/share/databases/openview/ovwdb/current/name info.pag /var/opt/OV/share/databases/openview/ovwdb/current/name info.dir /var/opt/OV/share/databases/openview/ovwdb/current/enum info.pag /var/opt/OV/share/databases/openview/ovwdb/current/enum info.dir 6002989 blocks Recovery passed Will now perform the final stage of recovery. Performing Auto Recovery of Database : User and Group verified WARNING: You are about to Perform an Auto Recovery for OSMF oracle database. You should only run this script after osmfdbrecover has successfully Do you wish to proceed with Database Auto Recovery ? enter y or n /opt/osmf/DB/admin/auto recovery.ks will proceed now Performing Oracle Database Auto Recovery Process Connected. Database closed.

Database dismounted.

ORACLE instance shut down. Database "MV10" shut down LSNRCTL for HPUX: Version 9.0.1.0.0 - Production on 16-JUL-2002 15:39:09 Copyright (c) 1991, 2001, Oracle Corporation. All rights reserved. Connecting to (ADDRESS=(PROTOCOL=TCP)(HOST=tpdev2)(PORT=6789)) The command completed successfully LSNRCTL for HPUX: Version 9.0.1.0.0 - Production on 16-JUL-2002 15:39:09 Copyright (c) 1991, 2001, Oracle Corporation. All rights reserved. Starting /opt/oracle/app/oracle/product/9.0.1/bin/tnslsnr: please wait... TNSLSNR for HPUX: Version 9.0.1.0.0 - Production System parameter file is /opt/osmf/config/env/listener.ora Log messages written to /opt/oracle/app/oracle/admin/MV10/bdump/ listener.log Listening on: (DESCRIPTION=(ADDRESS=(PROTOCOL=tcp)(HOST=tpdev2.symmetricom.com)(PO RT=6789))) Listening on: (DESCRIPTION=(ADDRESS=(PROTOCOL=ipc)(KEY=MV10))) Connecting to (ADDRESS=(PROTOCOL=TCP)(HOST=tpdev2)(PORT=6789)) STATUS of the LISTENER \_\_\_\_\_ Alias LISTENER TNSLSNR for HPUX: Version 9.0.1.0.0 -Version Production Start Date 16-JUL-2002 15:39:09 0 days 0 hr. 0 min. 0 sec Uptime Trace Level off Security OFF SNMP OFF Listener Parameter File /opt/osmf/config/env/listener.ora Listener Log File /opt/oracle/app/oracle/admin/MV10/bdump/ listener.log Listening Endpoints Summary... (DESCRIPTION=(ADDRESS=(PROTOCOL=tcp)(HOST=tpdev2.symmetricom.com)(PO RT=6789))) (DESCRIPTION=(ADDRESS=(PROTOCOL=ipc)(KEY=MV10))) Services Summary... Service "MV10" has 1 instance(s). Instance "MV10", status UNKNOWN, has 1 handler(s) for this service... The command completed successfully Listener started for MV10 database

Connected to an idle instance. ORACLE instance started. Database mounted. Database opened.

Database MV10 warm started.

Oracle Database Auto Recovery Process Complete
Log of Auto Recovery stored to /tmp/auto recovery.log

Note: After recovery is complete, OpenView users will need to restart their client sessions to see the OV maps correctly.

# Installation

The software is shipped on a CD-ROM that contains the current version of the software. The procedures in this chapter explain how to install or upgrade TimePictra.

Chapter 5

## Overview

The TimePictra 3.3 software is shipped on a CD-ROM. The CD-ROM contains the necessary files to install TimePictra 3.3 either as an initial installation, or as an upgrade to an existing TimePictra 3.0, 3.1, or 3.2 installation.

This chapter contains the following sections:

• **Initial Installation:** Go to this section when TimePictra 3.3 is to be installed for the first time, and no TimePictra database currently exists.

Caution: If the procedures in the Initial Installation section are used to upgrade the software, the entire TimePictra database will be destroyed. When upgrading the software, go to the section entitled Upgrading TimePictra.

- **Upgrading TimePictra:** Go to this section when TimePictra 3.0, 3.1, or 3.2 is currently installed, and is to be upgraded to TimePictra 3.3.
- **Removing TimePictra:** Go to this section when the TimePictra product and all relevant data is to be permanently uninstalled from the server.

## Initial Installation

Procedure I. Installing HP-UX 11i

Caution: If the procedures in this section are used to upgrade the software, the entire TimePictra database will be destroyed. When upgrading the software, go to the section entitled Upgrading TimePictra.

Ensure that the hardware and software that the TimePictra system will be installed on meets minimum system requirements.

Refer to the section entitled *System Requirements* in the chapter entitled *Introduction and General Information* in this manual for a listing of the current hardware and software system requirements.

## Installing HP-UX 11i Minimal Technical Operating Environment

Procedure I explains how to install HP-UX 11i.

| Step | Action                                                                                                    |
|------|----------------------------------------------------------------------------------------------------|
| 1    | Start the system with the HP-UX 11i Installation CD in the CD-ROM drive.                                                                                                    |
| 2    | While booting up, press any key when the following message appears:                                                                                                    |
|      | Processor is booting from the first available device. To discontinue, press any key within 10 seconds.                                                                                                    |
| 3    | At the prompt, type <b>search</b> and press enter. This will make the system search all bootable devices.                                                                                                    |
| 4    | At the prompt, enter boot <path cd="" denotes="" device="" for="" no="" rom="" which="">; for example, boot p0</path>                                                                                                    |
| 5    | Say <b>NO</b> for <b>Interact With IPL</b> . The system will do some processing.                                                                                                    |
| 6    | The next menu displayed by the system will ask you to select the <b>language</b> to be installed ( <b>American English no 26</b> ). Enter the number for the corresponding language and press enter twice; first to enter the choice, and second to confirm the choice. |
| 7    | A menu will pop up asking you the kind of operation you would like to do on the system. The following options will be listed:                                                                                                    |
|      | a. Install HP-UX                                                                                                    |

c. Reboot

b. Run a recovery shell

Select "install HP-UX" and press OK.

d. Advanced options

### Procedure I. Installing HP-UX 11i (Cont'd)

| Step | Action                                                                                                    |                                                            |                                                                                    |  |  |
|------|----------------------------------------------------------------------------------------------------|------------------------------------------------------------|------------------------------------------------------------------------------------|--|--|
| 8    | In the resulting menu, User Interface and Media Option, select Advanced Installation and then Press OK.                                                                                                    |                                                            |                                                                                    |  |  |
| 9    | Under the subsequent menu option, select <b>System Tab</b> and enter the <b>Hostname</b> , <b>IP Address</b> , <b>subnet mask</b> , <b>time</b> , and <b>root password</b> . Then select <b>Network Services</b> option, and <b>configure gateway</b> for the default destination. After entering the <b>Gateway IP address</b> and <b>hop count</b> , select <b>Add</b> and <b>hit enter</b> . You may configure DNS if you wish, but it is not required. |                                                            |                                                                                    |  |  |
| 10   | Select <b>OK</b> and hit <b>enter</b> to go                                                                                                    | back to the S                                              | ystem tab.                                                                         |  |  |
| 11   | If DNS was not configured, a                                                                                                    | warning will be                                            | e issued. Ignore this warning.                                                     |  |  |
| 12   | Select the <b>File System tab</b> a                                                                                                    | nd hit enter. Co                                           | onfigure the logical volumes as follows:                                           |  |  |
|      | a. Mount Dir: Usage: b. /stand HFS c. / VxFS d. /tmp VxFS e. /home VxFS f. /opt VxFS g. /usr VxFS h. /var VxFS                                                                                                    | Size:<br>300<br>200<br>500<br>300<br>21000<br>2200<br>2000 | Size Type: Fixed MB Fixed MB Fixed MB Fixed MB Fixed MB Fixed MB Fixed MB Fixed MB |  |  |
| 13   | After altering the File System o confirmation screen. If required                                                                                                    |                                                            | Go!" and hit enter, and you may be given a again and hit enter.                    |  |  |
| 14   | The OS installation will now start and will take some time to accomplish. The system will prompt the user to enter the second OS installation CD in the CD-ROM drive.                                                                                                    |                                                            |                                                                                    |  |  |
| 15   | When the OS finishes installing, the machine will reboot a few times and you will again be asked to enter a number for your language. Enter the appropriate number for American English and hit enter.                                                                                                    |                                                            |                                                                                    |  |  |
| 16   | After that, X-Windows should start. You will again be given a menu to choose your language. Click the "English" button.                                                                                                    |                                                            |                                                                                    |  |  |
| 17   | On the next menu, you will be asked to confirm your language settings. An option is provided to specify unused languages for removal. If other languages will not be used, check the checkbox to remove unused languages.                                                                                                    |                                                            |                                                                                    |  |  |
| 18   | In the Additional Language Selections menu, leave the defaults there and click next. On the summary screen, click Finish.                                                                                                    |                                                            |                                                                                    |  |  |
| 19   | HP-UX 11i installation is now complete.                                                                                                    |                                                            |                                                                                    |  |  |
|      | 1                                                                                                    | End of P                                                   | rocedure                                                                           |  |  |

End of Procedure

## Installing June 2003 11i Quality Pack

Procedure J explains how to install the June 2003 11i Quality Pack.

### Procedure J. Installing June 2003 11i Quality Pack

| Step | Action                                                                                                    |  |  |  |  |
|------|----------------------------------------------------------------------------------------------------|--|--|--|--|
| 1    | Download the June 2003 11i Quality Pack from the Hewlett-Packard Web site. To do this, go to www.hp.com and search for HP-UX Quality Pack.                                                                                                    |  |  |  |  |
| 2    | Download the patch file onto the server.                                                                                                    |  |  |  |  |
| 3    | Start a shell as user "root".                                                                                                    |  |  |  |  |
| 4    | Start Unix software install procedure by entering the following command on the shell:  a. swinstall b. Under the source depot path, enter the absolute path name where the patch depot was downloaded / <path depot="" to="">/GOLDQPK11i.11.depot c. Click ok d. Select both the packs in the software selection window and click on action &gt; Install. e. Once install analysis passes, click ok. f. Click yes to start patch installation. g. Click done when installation is done.</path> |  |  |  |  |
| 5    | Reboot the machine after installation.                                                                                                    |  |  |  |  |
|      | End of Procedure                                                                                                    |  |  |  |  |

## UNIX Kernel Configuration

Use Procedure K to configure the UNIX kernel.

### Procedure K. Configuring the UNIX Kernel

| St | tep |                                         | Action |
|----|-----|-----------------------------------------|--------|
|    | 1   | Open up a terminal with "root" as user. |        |

### Procedure K. Configuring the UNIX Kernel (Cont'd)

| Step | Action                                                                                                    |  |  |  |  |  |
|------|----------------------------------------------------------------------------------------------------|--|--|--|--|--|
| 2    | Enter the following command at the prompt:                                                                                                    |  |  |  |  |  |
|      | <ul> <li>a. Sam (to start system administration manager).</li> <li>b. Over the GUI Option select Kernel Configuration.</li> <li>c. Then select Configurable Parameter.</li> <li>d. Edit the following parameters. The order may change based on your hardware. Simply follow the message boxes to set the kernel parameters that other kernel parameters rely on.</li> </ul>                                                                                                    |  |  |  |  |  |
|      | Kernel Parameter         New Value           KSI_ALIOC_MAX         (NPROC * 8)         Default           MAX_THREAD_PROC         256           MAXDSIZ         1073741824 bytes           MAXDSIZ_64BIT         2147483648 bytes           MAXSSIZ_64BIT         1073741824 bytes           MAXSWAPCHUNKS         16384           MAXUPRC         (INPROC * 9) / 10)           MSGMAP         (MSGTQL + 2)           MSGMNI         NPROC           MSGSEG         32767           MSGTQL         NPROC           NCALLOUT         (INKTHREAD + 16)           NCSIZE         (I8 * NPROC + 2048) + VX_NCSIZE)           NFILE         (15 * NPROC + 2048)           NINODE         (8 * NPROC + 2048)           NINODE         (8 * NPROC + 2048)           NIKTHREAD         (I(INPROC * 7) / 4) + 16)           NPROC         4096           SEMMAP         (SEMMNI * 2)           SEMMINI         4096           SEMMINI         4096           SEMMINI         (INPROC * 4)           SEMWAX         32768           SHMWAX         AvailMem           SHMMNI         512           SHMSEG         32 |  |  |  |  |  |
|      | Note: To change any of the parameters, do the following:                                                                                                    |  |  |  |  |  |
|      | Select the parameter to be changed.                                                                                                    |  |  |  |  |  |
|      | Double click on it or Click on Action and then Modify Configurable Parameter.                                                                                                    |  |  |  |  |  |
|      | <ul> <li>In the field labeled Formula/Value, delete the old Formula/value with the new<br/>desired value.</li> </ul>                                                                                                    |  |  |  |  |  |
| 3    | On the main menu, click Action>Process New Kernel.                                                                                                    |  |  |  |  |  |

76

### Procedure K. Configuring the UNIX Kernel (Cont'd)

| Step             | Action                                                                                                    |  |  |  |
|------------------|----------------------------------------------------------------------------------------------------|--|--|--|
| 4                | On the GUI option <b>Reboot the system</b> , select <b>Move Kernel Into Place and Shutdown/ Reboot System Now</b> , and <b>Overwrite/stand/system</b> . Press > <b>ok</b> . This will configure the new kernel and reboot the system. |  |  |  |
| End of Procedure |                                                                                                    |  |  |  |

## Installing the Java SDK

Oracle requires that two versions of the Java SDK be installed on the system. The following versions of the Java SDK need to be installed:

- Java SDK version 1.2.2.13.
- Java SDK version 1.3.1.02.

Use Procedure L to install both versions of the Java SDK.

### Procedure L. Installing the Java SDK

| Step | Action                                                                                                    |  |  |  |  |
|------|----------------------------------------------------------------------------------------------------|--|--|--|--|
| 1    | Mount the CD-ROM with Java SDK depot on it, or download it from www.hp.com/products1/unix/java.                                                                                                    |  |  |  |  |
| 2    | Start a shell as user "root".                                                                                                    |  |  |  |  |
| 3    | <ul> <li>swinstall</li> <li>Under the source depot path, enter the absolute path name where patch depot was downloaded, as is appropriate for the version of the SDK being installed: /<path depot="" to="">/sdk_12213os11.depot (for SDK version 1.2.2.13) /<path depot="" to="">/sdk_13102os11.depot (for SDK version 1.3.1.02)</path></path></li> <li>Click ok</li> <li>Select both packs in the software selection window and click on action &gt; Install.</li> <li>Once install analysis passes, click ok.</li> <li>Click yes to start patch installation.</li> <li>Click done when installation is done.</li> </ul> |  |  |  |  |
| 4    | Perform the procedure again to install the other version of the Java SDK.                                                                                                    |  |  |  |  |
|      | End of Procedure                                                                                                    |  |  |  |  |

## Installing Oracle 9i Database Version 9.2.0

Use Procedure M to install Oracle 9i Database version 9.2.0.

| Procedure ! | M   | Installing  | Oracle | 9;         | Data  | hase | Version          | 9 | 2     | 0   |
|-------------|-----|-------------|--------|------------|-------|------|------------------|---|-------|-----|
| 1 TOCEGOTE  | ٧١. | IIISIUIIIII | Oracie | <i>/</i> I | Duiui | DUSE | <b>ACI 21011</b> | _ | · Z · | . • |

| Step | Action                                                                                                    |  |  |  |
|------|----------------------------------------------------------------------------------------------------|--|--|--|
| 1    | su - root (to Login as user "root").                                                                                                    |  |  |  |
|      | Oracle recommends the following symbolic links be created in /usr/lib by the root user. Please issue the following commands as root:                                                                                                    |  |  |  |
|      | a. cd /usr/lib b. ln -s /usr/lib/libX11.3 libX11.sl c. ln -s /usr/lib/libXIE.2 libXIE.sl d. ln -s /usr/lib/libXext.3 libXext.sl e. ln -s /usr/lib/libXhp11.3 libXhp11.sl f. ln -s /usr/lib/libXi.3 libXi.sl g. ln -s /usr/lib/libXm.4 libXm.sl h. ln -s /usr/lib/libXp.2 libXp.sl i. ln -s /usr/lib/libXt.3 libXt.sl j. ln -s /usr/lib/libXtst.2 libXtst.sl |  |  |  |
| 2    | Create file pfs_fstab in directory /etc. If the file has been created before in any other installation, skip this step.                                                                                                    |  |  |  |
|      | <ul> <li>a. vi /etc/pfs_fstab (to create a file to be used by PFS process to mount PFS format CD). Edit this file to contain the following entry:</li> <li>/dev/dsk/c1t2d0 /SD_CDROM pfs-rrip xlat=unix 0 0</li> </ul>                                                                                                    |  |  |  |
|      | Note: /dev/dsk/c1t2d0 is the special device file for the CD-ROM drive. If it is different on your system, make changes to the command accordingly. Ignore this file if it already exists with the entry.                                                                                                    |  |  |  |
| 3    | The Oracle 9i uses PFS format CDs and requires the following procedure to mount:                                                                                                    |  |  |  |
|      | <ul> <li>a. mkdir /SD_CDROM</li> <li>b. /usr/sbin/pfs_mountd &amp;</li> <li>c. /usr/sbin/pfsd &amp;</li> <li>d. chmod 775 /etc/pfs_fstab (to give read write permission to user "root".)</li> <li>e. /usr/sbin/pfs_mount /dev/dsk/c1t2d0 /SD_CDROM (to mount pfs format CD).</li> </ul>                                                                     |  |  |  |

### Procedure M. Installing Oracle 9i Database Version 9.2.0 (Cont'd)

| Step | Action                                                                                                    |
|------|----------------------------------------------------------------------------------------------------|
| 4    | <b>Create</b> a user called <b>oracle</b> , with group <b>dba</b> (create dba if it does not exist). This can be done with SAM as user root.                                                                                                    |
|      | a. Type the following command to start System Administration Manager utility:  Sam                                                                                                    |
|      | b. In SAM, double click on the <b>Accounts for Users and Groups</b> icon.                                                                                                    |
|      | d. Select <b>Add</b> from the <b>Actions</b> menu.                                                                                                    |
|      | <ul><li>e. Enter a group name of dba, and then click the Apply button.</li><li>f. Click OK in the Group has been added to the system message box to dismiss it.</li></ul>                                                                                                    |
|      | g. Select <b>Exit</b> from the <b>File</b> menu. h. Double click on the <b>Users</b> icon.                                                                                                    |
|      | <ul><li>i. Select Add from the Actions menu.</li><li>j. In the dialog box that appears, enter oracle for the Login Name.</li></ul>                                                                                                    |
|      | k. Click the <b>Primary Group Name</b> button.  I. Select <b>dba</b> from the list, and then click <b>OK</b> .                                                                                                    |
|      | m. Select <b>/usr/bin/ksh</b> as the Start-Up Program.                                                                                                    |
|      | <ul> <li>n. Enter password and then confirm the password in the dialog box that appears.</li> <li>o. Click <b>OK</b> in the <b>User oracle has been added to the system</b> message box to dismiss it.</li> <li>p. Exit from SAM by clicking <b>file &amp; then exit</b> till it goes off.</li> </ul> |
| 5    | To create a directory where the oracle file will reside, execute the following command:                                                                                                    |
|      | <ul> <li>a. mkdir /opt/oracle (Directory where oracle products will be installed).</li> <li>b. chown oracle:dba /opt/oracle (Passing on the ownership for directory to user "oracle").</li> <li>c. chmod 775 /opt/oracle (Changing the access permission for the directory).</li> </ul>               |
| 6    | Give the command <b>xhost + `hostname`</b> to allow the oracle user to bring up the installation screen.                                                                                                    |
| 7    | Open a new console window, log in as user <b>root</b> , and enter the following commands at the prompt to set the environment for Oracle Database installation:                                                                                                    |
|      | a. su - oracle                                                                                                    |
|      | b. export ORACLE_BASE=/opt/oracle/app/oracle c. export ORACLE_HOME=\$ORACLE_BASE/product/DB                                                                                                    |
|      | d. export ORACLE_TERM=hp e. export ORACLE_OWNER=oracle                                                                                                    |
|      | f. export DISPLAY=`hostname`:0.0                                                                                                    |
|      | Notes:                                                                                                    |
|      | <ul> <li>Where hostname is the name of the machine where user is running its shell from.</li> <li>Please check with your system administrator to know the TERM supported on the machine and set the value for ORACLE_TERM accordingly.</li> </ul>                                                     |

### Procedure M. Installing Oracle 9i Database Version 9.2.0 (Cont'd)

| Step | Action                                                                                                    |
|------|----------------------------------------------------------------------------------------------------|
| 8    | <b>/SD_CDROM/runInstaller</b> (to start Oracle Database installation Utility). If an error is reported and installer is not able to start, the user might get a text file busy error. This is because an earlier attempt to install is holding up some files. Use the ps command to find the process.                                                                                                    |
| 9    | Select the following options during installation on different GUI choices:                                                                                                    |
|      | <ul> <li>a. On the Welcome screen click Next.</li> <li>b. On the File Locations screen, specify the following parameters: <ul> <li>i. The Path should be left to default.</li> <li>ii. Under Destination, the Name field should be set to TimePictra.</li> <li>iii. Under Destination, the Path should be set to /opt/oracle/app/oracle/product/DB</li> </ul> </li> <li>c. Click Next.</li> <li>d. In the Available Products screen, select the Oracle 9i Database 9.2.0.1.0 product and click Next.</li> <li>e. In the Install Types screen, select the Standard Edition option and click Next.</li> <li>f. In the Database Configuration screen, select the Software Only option and click Next.</li> <li>g. In the Choose JDK Home Directory, enter /opt/java1.3 into the text field and click Next.</li> <li>h. In the Summary screen, click the Install button, and the installation will begin.</li> <li>i. When prompted to insert the second CD, do the following as user root in a separate shell: <ul> <li>i. pfs_umount /SD_CDROM</li> <li>ii. Take the first CD out of the drive.</li> <li>iii. Insert the second CD and enter the following command: pfs_mount /dev/dsk/c0t0d0 /SD_CDROM</li> </ul> </li> </ul> |
|      | Note: /dev/dsk/c1t2d0 is the special device file for the CD-ROM drive. If it is different on your system, then make changes to the command accordingly. Ignore this file if it already exists with the entry.                                                                                                    |
|      | <ul> <li>j. Once the second CD is mounted, hit ok on the disk location menu.</li> <li>k. When prompted to insert the third CD, do the following as user root in a separate shell: <ul> <li>i. pfs_umount /SD_CDROM</li> <li>ii. Take the second CD out of the drive.</li> <li>iii. Insert the third CD and enter the following command: pfs_mount /dev/dsk/c0t0d0 / SD_CDROM</li> </ul> </li> </ul>                                                                                                    |
|      | Note: /dev/dsk/c1t2d0 is the special device file for the CD-ROM drive. If it is different on your system, then make changes to the command accordingly. Ignore this file if it already exists with the entry.                                                                                                    |
|      | <ul> <li>I. Once the third CD is mounted, hit ok on disk location menu.</li> <li>m. A dialog box appears containing a request that you run a script as the root user. Follow those instructions, then click OK to close the dialog box.</li> <li>n. Exit when completed.</li> </ul>                                                                                                    |
| 10   | Unmount the CD using the following command:                                                                                                    |
|      | /usr/sbin/pfs_umount /SD_CDROM                                                                                                    |

### Procedure M. Installing Oracle 9i Database Version 9.2.0 (Cont'd)

Step Action

Procedure N. Installing Oracle 9i Application Server

bin:\$ORACLE\_HOME/bin

End of Procedure

### Installing Oracle 9i Application Server

Use Procedure N to install the Oracle 9i Application Server.

| Step | Action                                                                                                    |
|------|----------------------------------------------------------------------------------------------------|
| 1    | su - root (To login as user "root").                                                                                                    |
| 2    | The Oracle 9i Application Server CD uses PFS format and requires the following procedure to mount:                                                                                                    |
|      | <ul> <li>a. /usr/sbin/pfs_mountd &amp; (if necessary)</li> <li>b. /usr/sbin/pfsd &amp; (if necessary)</li> <li>c. /usr/sbin/pfs_mount /dev/dsk/c1t2d0 /SD_CDROM (To mount pfs format CD).</li> </ul>                                                                    |
| 3    | Enter the following command at the prompt to set the environment:  a. su - oracle b. export ORACLE_BASE=/opt/oracle/app/oracle c. export ORACLE_HOME=\$ORACLE_BASE/product/9iAS d. export ORACLE_TERM=hp e. export ORACLE_OWNER=oracle f. export DISPLAY=`hostname`:0.0 |

- Notes:
- Where hostname is the name of the machine.
- Please check with your system administrator to know the TERM supported on the machine and set the value for ORACLE\_TERM accordingly.
- 4 /SD\_CDROM/runInstaller (To start the Oracle Application Server Installation Utility)

g. export PATH= \$PATH:/bin:/usr/bin:/usr/sbin:/etc:/opt/bin:/usr/local/

Note: If you don't have the 500MB in the /tmp logical volume required by the installation, export the TMP variable to point to a directory in a logical volume that does. For example, "mkdir /opt/oracle/tmp; export TMP=/opt/oracle/tmp".

### Procedure N. Installing Oracle 9i Application Server (Cont'd)

| Step | Action                                                                                                    |
|------|----------------------------------------------------------------------------------------------------|
| 5    | Select the following options during installation on different GUI choices:                                                                                                    |
|      | a. Click Next at the Installation Overview Screen.                                                                                                    |
|      | Note: If you don't have enough space in /tmp as described in the note above, here is where you will get the error message.                                                                                                    |
|      | <ul> <li>b. On the File Location menu option, make sure that destination is pointing to the ORACLE_HOME location and click NEXT.</li> <li>c. Select the Enterprise Edition radio button and click Next.</li> <li>d. Click Next at the Installation Overview Screen.</li> <li>e. Click Next at the Destination Oracle Home For 9.0.1 RSF-Based menu.</li> <li>f. In the Component Configuration and Startup menu, hold down the Ctrl key and select "Oracle9iAS Forms and Reports Services" and "Oracle HTTP Server in Non-SSL mode". Click Next.</li> <li>g. Click Next at both of the Apache Listener Configuration for Oracle9iAS menus. No action is required here.</li> <li>h. Enter /opt/java1.2 as the JDK home in the Choose JDK Home Directory menu. Click next.</li> <li>i. Leave all "Wireless" related configuration windows blank and click Next for each one (there are three of them).</li> <li>j. Click Install on the Summary window. Swap CDs as prompted. You will have to unmount/mount the next CD again.</li> <li>k. When done exit installer.</li> </ul> |
| 6    | A dialog box appears containing a request that you run a script as the root user. Follow those instructions, then click OK to close the dialog box.                                                                                                    |
| 7    | Unmount the CD using the following command:                                                                                                    |
|      | /usr/sbin/pfs_umount /SD_CDROM                                                                                                    |
|      | End of Procedure                                                                                                    |

End of Procedure

## Installing Network Node Manager

Procedure O is used to install Network Node Manager.

### Procedure O. Installing Network Node Manager

| Step | Action                                      |
|------|---------------------------------------------|
| 1    | Insert the CD-ROM with the NNM Depot on it. |
| 2    | Login as user root ( <b>su - root</b> ).    |

### Procedure O. Installing Network Node Manager (Cont'd)

| Step | Action                                                                                                    |
|------|----------------------------------------------------------------------------------------------------|
| 3    | mount /dev/dsk/c1t2d0 /SD_CDROM (To mount OpenView CD ROM under directory / SD_CDROM)                                                                                                    |
|      | Note: /dev/dsk/c1t2d0 is the special device file for the CD-ROM drive. If it is different on your system, then make changes to the command accordingly.                                                                                                    |
| 4    | Installing NNM using install script:                                                                                                    |
|      | a. <b>cd/SD_CDROM/</b> to move location where install script is present b. <b>./install</b> to run the script that starts the OpenView Installation script.                                                                                                    |
|      | <ul> <li>i. Do you want to install Japanese language? Say NO.</li> <li>ii. Do you want to install manages? Say yes if you want to and no if you don't.</li> <li>iii. Do you want NNM to discover your network automatically after the installation? Say NO.</li> <li>iv. Do you want NNM user interface to be displayed after the installation? Say NO.</li> <li>v. Do you want to continue with this installation? Say yes.</li> <li>vi. Openview installation will now continue. This will take some time to finish.</li> <li>vii. Would you like to view release notes now: no. If the user wants to, he can say yes and go through them.</li> </ul> |
|      | Note: In case of reported errors, go through the log file and do what is required.                                                                                                    |
|      | End of Procedure                                                                                                    |

Installing TimePictra

Follow the steps in Procedure P when installing the TimePictra software.

### Procedure P. Installing TimePictra

| Step | Action                                                                                                    |  |
|------|----------------------------------------------------------------------------------------------------|--|
| 1    | su - root (To login as user root).                                                                                                    |  |
| 2    | The TimePictra CD uses PFS format and requires the following procedure to mount:                                                                                                    |  |
|      | <ul> <li>a. /usr/sbin/pfs_mountd &amp; (if necessary)</li> <li>b. /usr/sbin/pfsd &amp; (if necessary)</li> <li>c. Create a file to be used by PFS process to mount the PFS format CD. Edit this file to contain the following entry: /dev/dsk/c1t2d0 /SD_CDROM pfs-rrip xlat=unix 0 0 (Where /dev/dsk/c1t2d0 is the special device file for the CD-ROM drive. If it is different on your system, then make changes to the command accordingly).</li> <li>d. Give read-write permission to user "root".</li> <li>e. /usr/sbin/pfs_mount /SD_CDROM (To mount pfs format CD).</li> </ul> |  |

### Procedure P. Installing TimePictra (Cont'd)

| Step | Action                                                                                                    |
|------|----------------------------------------------------------------------------------------------------|
| 3    | swinstall (To run the Unix Software Installer)                                                                                                    |
| 4    | On the <b>Specify Source</b> menu option, select <b>Local CD ROM</b> . For <b>Source Depot Type</b> , enter the full path for the location on the CD-ROM where TimePictra installation depot is present. Press >OK. |
| 5    | Under the Source Depot Path, enter / <cd_mount_directory>/DEPOT and press ok.</cd_mount_directory>                                                                                                    |
| 6    | Select TimePictra 3.3 Full Installation from the list that pops up.                                                                                                    |
| 7    | Action>Install analysis.                                                                                                    |
| 8    | If analysis goes through successfully, click on <b>Done</b> to start <b>TimePictra</b> installation.                                                                                                    |
| 9    | Yes> to proceed with installation.                                                                                                    |
|      |                                                                                                    |

End of Procedure

### TimePictra Database Creation

Follow the steps in Procedure Q to create the TimePictra database.

### Procedure Q. Creating the TimePictra Database

| Step | Action                                                                                                    |
|------|----------------------------------------------------------------------------------------------------|
| 1    | su - otroot (To login as user "otroot")                                                                                                    |
| 2    | <ul> <li>a. Type osmfadmin to start the TimePictra Administration Utility.</li> <li>b. Select option 3, Database Administration.</li> <li>c. Select option 5, Create new database.</li> <li>d. Type y and press enter.</li> <li>e. Verify directories and type y before pressing enter.</li> </ul> |
| 3    | Select the number of network elements the database will need to store information about, and press enter (options 1, 2, or 3).                                                                                                    |

End of Procedure

## Configuring Web Services

The user is now required to edit the Apache Web Server configuration file used by TimePictra. Procedure R explains how to configure the Apache Web Server.

| Procedure R. | Configuring | the Apacl | he Web Server |
|--------------|-------------|-----------|---------------|
|              |             |           |               |

| Step | Action                                                                                                    |
|------|----------------------------------------------------------------------------------------------------|
| 1    | Execute the following command to open the file for editing:                                                                                                    |
|      | <ul> <li>a. vi /opt/oracle/config/env/httpd.conf</li> <li>b. Search for two lines beginning with ServerAdmin and ServerName. Change the e-mail address after the ServerAdmin directive to the valid e-mail address of this machine's administrator. Change the word "localhost" after the ServerName directive to either the hostname (tp3 for example) or the fully qualified domain name (tp3.symmetricom.com for example). Make sure that what you choose as the ServerName can be resolved via DNS.</li> </ul> |
| 2    | The installation of Oracle 9iAS started a few processes as the user oracle. These processes need to be brought down now. As root, give the commands:                                                                                                    |
|      | <ul> <li>a. su - oracle</li> <li>b/opt/osmf/config/env/osmf_http.env</li> <li>c. \$ORACLE_HOME/bin/f60ctl stop port=9001</li> <li>d. \$ORACLE_HOME/ /Apache/Apache/bin/apachectl stop</li> <li>e. ps -ef   grep rwmts60   grep oracle   while read a b c; do kill -9 \$b; done;</li> </ul>                                                                                                    |
|      | Note: Kill is used as Oracle does not include a script to bring this process down gracefully.                                                                                                    |
| 3    | Next, modify the permissions of a few directories so that otroot has permission to write to them. To do this, give the following commands:  a. chmod 775 \$ORACLE_HOME/guicommon6/tk60/admin/uiprint.txt b. chmod -R 775 \$ORACLE_HOME//Apache/Apache/logs c. chmod 775 \$ORACLE_HOME//Apache/Jserv/logs/jserv.log                                                                                                    |
|      | d. chmod -R 775 \$ORACLE_HOME/reports60/server                                                                                                    |
| 4    | <ul> <li>a. Edit the file \$ORACLE_HOME/guicommon6/tk60/admin/uiprint.txt to point to a system printer. Instructions are in the file.</li> <li>b. Edit the file /opt/osmf/config/env/osmf_http.env and change the text "my printer" to a</li> </ul>                                                                                                    |
|      | valid system printer in the variables <b>TK2_PRINTER</b> and <b>TK2_PRINT</b> , and uncomment them.                                                                                                    |
| 5    | <ul><li>a. Change users to root (su - ).</li><li>b. Give the command xhost +`localhost`.</li></ul>                                                                                                    |
|      | Note: In order to print and display certain web graphics such as pie charts and performance graphs, ensure that the DISPLAY variable points to a valid X-server where the TimePictra web processes are running.                                                                                                    |

### Procedure R. Configuring the Apache Web Server (Cont'd)

| Step | Action                                                                                                    |
|------|----------------------------------------------------------------------------------------------------|
| 6    | <ul> <li>a. Switch users to otroot (su - otroot).</li> <li>b. Use the osmfadmin utility to bring up all TimePictra and Web processes.</li> <li>c. Type 'osmfadmin'.</li> <li>d. Choose option 4, Web Server Administration.</li> <li>e. Choose option 1, Startup Web Server.</li> </ul> Note: Open a Web browser on a Windows system and point it to: http:// <your_server_name>:8080. You should see the TimePictra main page. Click the Launch</your_server_name> |
|      | TimePictra 3.3 button to start your client session. You will need to download and install the Jinitiator plugin the first time you do this. You should see the Oracle Jinitiator interface and TimePictra login prompt. Type secw as the username and password initially, and the Launch Pad should appear.                                                                                                    |

End of Procedure

## Installing Oracle 9iAS/6iserver Patch 9

Procedure S is used to install Oracle 9iAS/6iserver patch 9.

### Procedure S. Installing Oracle 9iAS/6iserver Patch 9

| Step | Action                                                                                                    |  |
|------|----------------------------------------------------------------------------------------------------|--|
|      | Before proceeding further, contact Oracle and obtain patch 9 from them. If you have installed this patch before and do not need instructions, the last known working URL for downloading the patch via FTP is: |  |
|      | oracle-ftp.oracle.com/dev_tools/patchsets/dev2k/HPUX/6i/patch9/<br>1449_600_HPUX11.zip                                                                                                    |  |
| 1    | <ul><li>a. As user otroot, stop the Web processes using the osmfadmin utility.</li><li>b. Type osmfadmin, option 4, then option 2.</li></ul>                                                                   |  |
| 2    | Login as user oracle ( <b>su - oracle</b> ), then, source the TP Web environment:                                                                                                    |  |
|      | ./opt/osmf/config/env/osmf-http.env                                                                                                    |  |
| 3    | Copy the p2211449_600_HPUX11.zip file to your \$ORACLE_HOME/6iserver directory and uncompress it.                                                                                                    |  |
| 4    | Shut down all processes that may be using the Oracle files you are about to patch.                                                                                                    |  |
| 5    | Change directories to the patch directory that you have just expanded (this directory should be called developer6i_patch9) and run the file called patch_install.sh.                                           |  |

### Procedure S. Installing Oracle 9iAS/6iserver Patch 9 (Cont'd)

| Step | Action                                                                                                    |
|------|----------------------------------------------------------------------------------------------------|
| 6    | After the patch has finished installing, Oracle requires you to recompile a few binaries related to the files that were just replaced. To do this, give the following commands:                                                                               |
|      | make -f \$ORACLE_HOME/forms60/lib/ins_forms60w.mk install make -f \$ORACLE_HOME/graphics60/lib/ins_graphics60w.mk install make -f \$ORACLE_HOME/procbuilder60/lib/ins_procbuilder.mk install cd \$ORACLE_HOME/reports60/lib make -f ins_reports60w.mk install |
| 7    | Patch installation is now complete. If you need more detail or are having some situation-specific issues, contact Oracle and ask for the latest, most up-to-date installation procedure for this patch.                                                       |
|      | End of Procedure                                                                                                    |

## Create and Configure TimePictra User

Follow the steps in Procedure T to create and configure a TimePictra user.

### Procedure T. Creating and Configuring TimePictra Users

| Step | Action |
|------|--------|
|      |        |

Create User at TimePictra Database Level

For a user to start a Launch Pad (Web interface of TimePictra) session, the following procedure needs to be performed. Users of the Security class can perform this procedure.

### Notes:

- In an initial installation, a user by the name of sec (belonging to security class) is automatically created in the TimePictra database. This user can log in to TimePictra from Launch Pad by using a User Name of SECW and a password of SECW. For this user to start an Openview Synchronization Map Session, a Unix user of the same name needs to be defined on the TimePictra Server (refer to the section of this procedure entitled "Create Unix User on the TimePictra Server" on Page 89).
- Any user created in the TimePictra database must use W at the end of his or her user name when logging in to TimePictra from Launch Pad.
- For a user to start a Web session, also called Launch Pad, the user needs to be defined at the TimePictra Database level only.

### Procedure T. Creating and Configuring TimePictra Users (Cont'd)

| Step | Action                                                                                                    |
|------|----------------------------------------------------------------------------------------------------|
| 1    | Invoke the User Administration dialog box:                                                                                                    |
|      | Synchronization Map - Click the User Administration option from the Security menu. The Security menu item is part of the TimePictra menu.                                                                                                    |
|      | Launch Pad - Click the User Admin shortcut icon, or choose <u>U</u> ser Admin from the <u>S</u> ecurity menu.                                                                                                    |
|      | The User Administration dialog box contains a listing of the current TimePictra users in the user list area. When first invoked, the username of the security-class user currently logged on is selected in the user list area.                 |
| 2    | Click the Add button to invoke the "Add" User Administration dialog box, which appears similar to the following figure:                                                                                                    |
|      | Add  User:  Full Name:  Initials:  Group: User  Enter Password  Ok Cancel                                                                                                    |
| 3    | Enter the information shown in the User Information Table (in the User Guide) into the User, Full Name, Initials, and Group fields.                                                                                                    |
| 4    | Click the <b>Enter Password</b> button to invoke the Password Window dialog box, enter password information into the fields in that dialog box as explained in the User Information Table (in the User Guide), then click the <b>OK</b> button. |
| 5    | Click $\mathbf{OK}$ in the message box that reads $User\ user\_name\ created\ successfully\ (where user\_name\  is the name of the user just created).$                                                                                         |
| 6    | To close the User Administration dialog box, click the <b>Close</b> button, then click <b>Yes</b> when the question Do you want to exit from User Administration? appears.                                                                      |
| 7    | Continue to the next section of this procedure only if it is necessary to create a Unix user on a TimePictra server. Otherwise, continue to Procedure U.                                                                                        |

### Procedure T. Creating and Configuring TimePictra Users (Cont'd)

| Step | Action                                                                                                    |
|------|----------------------------------------------------------------------------------------------------|
|      | Create Unix User on the TimePictra Server                                                                                                    |
|      | For a user to start an Openview Synchronization Map Session, in addition to the preceding steps, lowing steps need to be performed.                                                                                                    |
| 8    | Start a shell with user root.                                                                                                    |
| 9    | Enter the following command at # prompt to start a session for the System Administration Manager utility:                                                                                                    |
|      | sam                                                                                                    |
| 10   | In the following menu option select Accounts for Users And Groups.                                                                                                    |
| 11   | In the subsequent menu option select <b>Users</b> .                                                                                                    |
| 12   | In the subsequent menu option click on <b>Action</b> from the main menu and select <b>ADD</b>                                                                                                    |
| 13   | In the subsequent menu option, enter the <b>Name</b> of the user and click <b>OK</b> . The user can change all the other options or leave them set to their default values. (Please make sure that the user name entered is already created on the TimePictra or create it after this procedure is completed, to enable starting an Openview Session for TimePictra.) |
| 14   | Enter the password for the user and then confirm it to complete the creation process.                                                                                                    |
| 15   | Exit out of sam.                                                                                                    |
| 16   | Start a shell for this new user created in the previous step.                                                                                                    |
| 17   | Edit the .profile file for the user, using vi editor. And add the following line to source the environment to start TimePictra session:                                                                                                    |
|      | if [ -r /opt/osmf/config/env/osmf-http.env]; then                                                                                                    |
|      | . /opt/osmf/config/env/osmf-http.env                                                                                                    |
|      | fi                                                                                                    |
|      | export DISPLAY= <hostname>:0.0</hostname>                                                                                                    |

Note: For a user to start a TimePictra Unix Session from a Unix machine other than the TimePictra server, make sure to use the export DISPLAY command for the current host machine (export DISPLAY=<hostname>:0.0).

End of Procedure

## Verify the Installation

Follow the steps in Procedure U to verify the TimePictra installation.

| Procedure U. Verifying the Installation |                                                                                                    |
|-----------------------------------------|----------------------------------------------------------------------------------------------------|
| Step                                    | Action                                                                                                    |
| 1                                       | Type the following command to log on as user "otroot:"                                                                                             |
|                                         | su - otroot                                                                                                    |
| 2                                       | Type the following command to source the TimePictra HTTP environment:                                                                              |
|                                         | . /opt/osmf/config/env/osmf-http.env                                                                                                    |
|                                         | Note: The above command must be run from the Korn shell (ksh).                                                                                     |
| 3                                       | Type the following command to start the osmfadmin utility:                                                                                         |
|                                         | osmfadmin                                                                                                    |
|                                         | Note: The above command must be run from the Korn shell (ksh).                                                                                     |
| 4                                       | Type the following menu items, in the order shown, to start the Oracle database (enter the number next to the menu item).                          |
|                                         | <ul> <li>Database Administration (from the osmfadmin main menu)</li> <li>Startup Database (from the Database Administration menu)</li> </ul>       |
| 5                                       | Type the following menu item to start the TimePictra daemons.                                                                                      |
|                                         | Startup TimePictra Daemons(from the Database Administration menu)                                                                                  |
| 6                                       | Type the following menu items, in the order shown, to start the Oracle Web Server.                                                                 |
|                                         | <ul> <li>Web Server Administration (from the osmfadmin main menu)</li> <li>Startup Web Server (from the Web Server Administration menu)</li> </ul> |
| 7                                       | Type the following menu item to check the status of the Web Server.                                                                                |
|                                         | Show Status of Web Server (from the Web Server Administration menu)                                                                                |
|                                         | The information that is returned should suggest that all processes are UP.                                                                         |
| 8                                       | Type the following menu item to check the status of the TimePictra daemons, and perform a system health check.                                     |
|                                         | • Status (from the osmfadmin main menu)                                                                                                    |
|                                         | The information that is returned should suggest that all processes are UP.                                                                         |

### Procedure U. Verifying the Installation (Cont'd)

| Step | Action                                                                                                    |
|------|----------------------------------------------------------------------------------------------------|
| 9    | Enter the following command to start HP OpenView session:                                                                                                    |
|      | tpstart                                                                                                    |
| 10   | Start the Web browser, then enter the following URL into the browser's location field:                                                                                                    |
|      | http://site_name:8080                                                                                                    |
|      | Where <i>site_name</i> is the name that was entered in Step 1 of Procedure R. If the TimePictra and related software was installed properly, the TimePictra Web session main page will appear. |
|      | End of Procedure                                                                                                    |

# Upgrading TimePictra

Follow the steps in Procedure V to upgrade from TimePictra  $3.0,\,3.1,\,\mathrm{or}\,3.2$  to TimePictra 3.3.

Note: There is no need to re-install the TimePictra Oracle database.

| Procedure V. Upgrading TimePictra |                                                                                                    |  |
|-----------------------------------|----------------------------------------------------------------------------------------------------|--|
| Step                              | Action                                                                                                    |  |
| 1                                 | Insert the TimePictra 3.3 CD into the CD-ROM drive.                                                                                                    |  |
| 2                                 | Ensure that all TimePictra-related processes are down. To do this, run the osmfadmin utility and choose the appropriate options to shut all TimePictra-related processes down.                                                                                                    |  |
|                                   | Note: Only user otroot can use the osmfadmin utility.                                                                                                    |  |
| 3                                 | Ensure that no otroot processes are running.                                                                                                    |  |
|                                   | Note: If the Resiliency and/or SNMP options are installed, ensure that they are also shut down on the machine that contains the TimePictra installation to be upgraded.                                                                                                    |  |
| 4                                 | Log in as user root on the machine that contains the TimePictra installation to be upgraded.                                                                                                    |  |
| 5                                 | The TimePictra 3.3 CD uses PFS format and requires the following procedure to mount:                                                                                                    |  |
|                                   | <ul> <li>a. /usr/sbin/pfs_mountd &amp; (if necessary)</li> <li>b. /usr/sbin/pfsd &amp; (if necessary)</li> <li>c. Create a file to be used by PFS process to mount the PFS format CD. Edit this file to contain the following entry: /dev/dsk/c1t2d0 /SD_CDROM pfs-rrip xlat=unix 0 0 (Where /dev/dsk/c1t2d0 is the special device file for the CD-ROM drive. If it is different on your system, then make changes to the command accordingly).</li> <li>d. Give read write permission to user "root".</li> <li>e. /usr/sbin/pfs_mount /SD_CDROM (To mount pfs format CD).</li> </ul> |  |
| 6                                 | Type the following command to run the software installer:                                                                                                    |  |
|                                   | swinstall                                                                                                    |  |
| 7                                 | On the Specify Source menu option, select Local CD ROM.                                                                                                    |  |
| 8                                 | Under the Source Depot Path, enter / <cd_mount_directory>/DEPOT and press ok.</cd_mount_directory>                                                                                                    |  |
| 9                                 | Select <b>TimePictra 3.3 Update</b> from the list that pops up.                                                                                                    |  |
| 10                                | Action>Install analysis.                                                                                                    |  |
| 11                                | If analysis goes through successfully, click on <b>Done</b> to start the <b>TimePictra</b> upgrade.                                                                                                    |  |
| 12                                | Yes> to proceed with upgrade.                                                                                                    |  |

### Procedure V. Upgrading TimePictra (Cont'd)

| Step | Action                                                                                                    |
|------|----------------------------------------------------------------------------------------------------|
| 13   | The database will be brought up and upgraded with new enhancements in the update. This might take a few minutes. When it is finished, bring all of the TimePictra-related processes back up as user otroot using the osmfadmin utility. |
|      | Note: The logfile, which is available by pressing the Logfile button in swinstall while the upgrade is in progress, gives you further information about the details of the product update.                                              |
|      | End of Procedure                                                                                                    |

## Removing TimePictra

Caution: This is a destructive procedure and users must be very careful, as it removes the product and all relevant data. This procedure should be followed as part of a migration process only. Please be sure to backup the database before proceeding with this procedure (refer to the Database Backup and Recovery section in this manual).

### Uninstalling TimePictra

The TimePictra uninstall procedure is performed using "swremove." The "otroot" user must not be logged into the system and no "otroot" process should be running when the procedure is performed. Thus both TimePictra and related Oracle processes should be down.

Use the osmfadmin script to shutdown TimePictra and the related Oracle processes, by making the following selections:

Note: User otroot user can execute the osmfadmin script.

- Web Server Administration
- Shut Down Web Server
- Database administration
- Shutdown TimePictra Daemons
- Shutdown database.

The following command can be used to determine if any "otroot" processes are currently running:

ps -u otroot

Procedure W lists the steps required to uninstall the TimePictra software.

### Procedure W. Uninstalling TimePictra Software

| Step | Action                                                                                              |
|------|----------------------------------------------------------------------------------------------------|
| 1    | Start a shell with user as "root". Execute the following:                                           |
|      | su - root (to login as user root)                                                                   |
| 2    | Start Unix uninstaller by the executing following command at the prompt:                            |
|      | /usr/sbin/swremove (this displays the list of all the products installed on the server)             |
| 3    | On the GUI that comes up select <b>TimePictra</b> and click on <b>Action &gt; remove analysis</b> . |

### Procedure W. Uninstalling TimePictra Software (Cont'd)

| Step | Action                                                                                                    |
|------|----------------------------------------------------------------------------------------------------|
| 4    | If analysis goes through successfully, click on <b>Done</b> to start <b>TimePictra</b> removal. Click <b>Yes &gt;</b> to proceed with removal. If remove analysis fails, go through the logfile and take corrective actions. |
| 5    | Once TimePictra is removed execute the following command to remove the Oracle Database:                                                                                                    |
|      | rm -r /opt/oradata                                                                                                    |
|      | Note: Take care to enter the pathname correctly.                                                                                                    |
|      | End of Procedure                                                                                                    |

This page intentionally left blank.

# Commissioning an NE

This chapter explains configuring an NE to communicate with TimePictra.

## Configure NEs to Communicate with TimePictra

Before any NE can be managed by the software, some basic configuration is required on behalf of the system administrator. Since the software cannot communicate with the NE at this point, this configuration must be performed via an alternate interface. Most of the parameters can be set using TL1 commands or via the local craft terminal. Some switch settings may need to be set.

### Notes:

- 1. Modifications of some network parameters using TL1 commands require a sequence be followed that is different than other parameters, to avoid inadvertent changes.
- 2. Refer to the *NE Programming Manual* for information on creating the new user and setting the switches.

Follow the steps in Procedure X to configure TimeHub to communicate with TimePictra.

| Step  | Action                                                                                       |
|-------|----------------------------------------------------------------------------------------------|
| Note: | The following steps suggest the order in which the NE configuration should be performed. For |

Note: The following steps suggest the order in which the NE configuration should be performed. For details on how to modify particular parameters, refer to the documentation supplied with the interface used (TL1 commands or local craft terminal).

- Ensure that the Security/Password Not Required switch (bit 1 of switch S1 on the NIMC assembly) and the Force Enable Local Port switch (bit 2 of switch S1 on the NIMC assembly) is set to Off.
  - Note: Refer to Figure 5 for switch locations.

Procedure X. Configure TimeHub to Communicate with TimePictra

- Connect to the IMC card using local port and create a user with name sysec and a security level of SECURITY with a password of up to ten characters. The password must contain at least one special character (such as a period, asterisk, ampersand, or percent) and at least one non-alphabetical character. (The related TL1 commands are ED-USER-SECU (edit user security) and ENT-USER-SECU (enter user security).)
  - Username and password will later be used when managing the NE.
- 3 Verify that Remote Automatic Output is set to ALWAYS (the related TL1 keyword is RMTA0).
  - RMTAO determines the conditions under which automatic output messages are reported to the remote port.
- A Note the value for SCRAMBLE. This would be used at a time of manage operation (the related TL1 keyword is AOMERGE).

### Procedure X. Configure TimeHub to Communicate with TimePictra (Cont'd)

| Step | Action                                                                                                    |
|------|----------------------------------------------------------------------------------------------------|
| 5    | Set the following network parameters:                                                                                                    |
|      | a. NE IP Address - Change this to the IP address for the NE being configured (the related TL1 keywords are IPNE (for working memory)).                                                                                                    |
|      | b. TimePictra Host IP Address - Change this to the IP address for the host on which the software is running (the related TL1 keywords are IPEM1).                                                                                                    |
|      | c. Replication System IP Address (if necessary) - Change this to the IP address for the TimePictra software replication system, if one is installed (the related TL1 keywords are IPEM2 (for working memory)).                                                                                                    |
|      | Note: If the replication option is not installed, the Replication System IP Address (IPEM2) value should be left to 0.0.0.01, which is its default value.                                                                                                    |
|      | d. Gateway Address - Change this to the IP address of the default gateway (The related TL1 keywords are IPGATE (for working memory)).                                                                                                    |
|      | e. Sub-Network Address - Change this to the IP address of the sub-network mask (the related TL1 keywords are IPSUBNET (for working memory)).                                                                                                    |
|      | Note: The following network parameters do not need to be changed from their default values to support TimePictra software operation: Local Manager 1 Address (IPLM1), Local Manager 2 Address (IPLM2), Command Port (PORTCMDS), Auto Output Port (PORTAO), and Inactivity Time (INACTTIME).                                |
| 6    | Set the time and date at the NE (The ED-DAT TL1 command can be used to set the time and date).                                                                                                    |
| 7    | Set Security/Password Not Required switch and Force Enable Local Port switch (bits 1 and 2 of switch S1 on the NIMC assembly) to On.                                                                                                    |
|      | Note: The NE is now configured to communicate with the software. It can now be added to a synchronization map. When managing the NE for the first time, enter its IP Address and Password. The IP address to use is the one specified in step 5-a of the above procedure, and the Password is the one specified in Step 2. |
|      | End of Procedure                                                                                                    |

End of Procedure

Figure 5 is referenced from within Procedure X.

Figure 5. NIMC Assembly Switch Locations

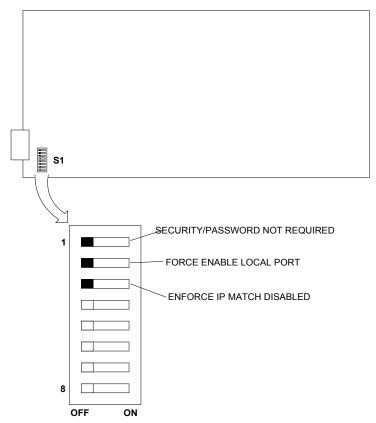

Follow the steps in Procedure Y to configure TimeSource 3X00 to communicate with TimePictra.

### Procedure Y. Configure TimeSource 3X00 to Communicate with TimePictra

| Step | Action                                                                                                    |
|------|----------------------------------------------------------------------------------------------------|
| 1    | The user needs to set the following parameters at the box level using a local communication port, using the ED-EQPT TL1 command:                                                                                                    |
|      | <ul> <li>IP Address (TL1 Parameter IPNE)</li> <li>Subnet Mask (TL1 Parameter IPSUBNET)</li> <li>Gateway (TL1 Parameter IPGATE)</li> <li>Primary Element Manager (TL1 Parameter IPEM1)</li> <li>Port Address of Primary Element Manager (TL1 Parameter IPEM1PORT) should be set to 7589 OR use the ED-COM TL1 command to set parameter COMPRI to ALW1.</li> </ul> |
|      | The default communication ports are 5001/5002/5003/5004. The user is also required to enter either of these ports along with the IP address of NE during manage operation.                                                                                                    |
|      | Note: Take this procedure as an example; refer to the hardware manual for exact configuration commands.                                                                                                    |

End of Procedure

Follow the steps in Procedure Z to configure DCD 5.01.05 to communicate with TimePictra.

101

### Procedure Z. Configure DCD 5.01.05 to Communicate with TimePictra

| Step | Action                                                                                                    |
|------|----------------------------------------------------------------------------------------------------|
|      | Before managing a DCD 5.01.05, the user needs to configure the MIS card and load all of the configuration information on it. The following commands must be sent after establishing a connection with the NE:  a. INIT-SYS::MIS:Ctag::9;  b. RTRV-COM::COM-ALL:Ctag;  c. SET-SID:::Ctag:: <sid>; user gives <sid> that identifies the system.  d. ED-DAT:::Ctag::<syyyymm-dd, hh-mm-ss="">; To set date &amp; time  e. ENT-EQPT::GTI-1::Ctag::D4,INH,,RB,RB,1; NEW user_input  f. RST-EQPT::CLK-1:Ctag;  g. ENT-EQPT::CLK-1:Ctag;  h. RST-EQPT::CLK-1:Ctag;  i. ENT-EQPT::CLK-2:Ctag;  j. RST-EQPT::CLK-2:Ctag;  k. ENT-EQPT::MRC-1-ALL:Ctag::MN,ALL;  m. ED-PORT::MRC-1-SC-1, GPS, DIGITAL;  n. ENT-EQPT::MRC-2:Ctag;  o. SET-ATTR-PORT::MRC-2-ALL:Ctag::D4,1,GPS,DIGITAL;  p. ED-PORT::MRC-2-1:Ctag::D4,1,GPS,DIGITAL;  p. ED-PORT::MRC-2-1:Ctag::D4,1,GPS,DIGITAL;  p. ED-PORT::MRC-2-1:Ctag::D4,1,GPS,DIGITAL;  c. ENT-EQPT::SM-x-Ctag;  Value of X depend on the Hardware configuration of the NE.  r. SET-ATTR-PORT::PSM-x-ALL:Ctag::ALL;  u. ENT-EQPT::TO-x:Ctag;  Value of X depend on the Hardware configuration of the NE.  t. INIT-REG::PSM-x-ALL:Ctag::ALL;  u. ENT-EQPT::TO-x:Ctag::D4,INH,MN,,,,,, Value of X depend on the Hardware configuration of the NE.  v. ED-EQPT::TO-x:Ctag::D4,INH,MN,,,,,, Value of X depend on the Hardware configuration of the NE.  v. ED-EQPT::TO-x:Ctag::D4,INH,MN,,,,,, Value of X depend on the Hardware configuration of the NE.  v. ED-EQPT::TO-x:Ctag::D4,INH,MN,,,,,, Value of X depend on the Hardware configuration of the NE.  v. ED-EQPT::TO-x:Ctag::D4,INH,MN,,,,,,, Value of X depend on the Hardware configuration of the NE.  v. ED-EQPT::TO-x:Ctag::D4,INH,MN,,,,,,,,,,,,,,,,,,,,,,,,,,,,,,,,,</syyyymm-dd,></sid></sid> |
| 2    | Once the MIS card has been configured properly, connect DCD 5.01.05 to a configured terminal server on any of its communication ports. Please refer to the procedure "Configure Terminal Server to Communicate with NE" to configure the terminal server.                                                                                                    |
| 3    | On DCD 5.01.05, configure the communication port (COM-1, 2, or 3) to which the terminal server is connected to report alarms and events. This can be done using the EDIT COMMUNICATION command; the respective keyword is REPTALM (this should be set to ALW1).                                                                                                    |
|      | Note: Take this procedure as an example; refer to the hardware manual for exact configuration commands.                                                                                                    |
|      | End of Proceedure                                                                                                    |

End of Procedure

Follow the steps in Procedure AA to configure DCD 5.04.02 to communicate with TimePictra.

### Procedure AA. Configure DCD 5.04.02 to Communicate with TimePictra

| Step   | Action                                                                                                    |  |
|--------|----------------------------------------------------------------------------------------------------|--|
| 1      | Once the MIS card has been configured properly, connect DCD 5.04.02 to a configured terminal server on any of its communication ports. Please refer to the procedure "Configure Terminal Server to Communicate with NE" to configure the terminal server.                                                                                                    |  |
| 2      | On DCD 5.04.02, configure the communication port (COM-1, 2, or 3) to which the terminal server is connected to report alarms and events. This can be done using the EDIT COMMUNICATION command; the respective keyword is COMPRI (this should be set to ALW1).  Note: Take this procedure as an example; refer to the hardware manual for exact configuration commands. |  |
| [] - [ |                                                                                                    |  |

End of Procedure

Follow the steps in Procedure AB to configure the PRR10 to communicate with TimePictra.  $\,$ 

### Procedure AB. Configure the PRR10 to Communicate with TimePictra

| Step             | Action                                                                                                    |  |
|------------------|----------------------------------------------------------------------------------------------------|--|
| 1                | Refer to the hardware manual and use a configured terminal server on any of its communication ports. Please refer to the procedure "Configure Terminal Server to Communicate with NE" to configure a terminal server.                                                                                                    |  |
| 2                | For the PRR10, in addition to the general network settings, the unit must also be configured to operate in TL1 mode. Logging onto the unit and giving the command, "comm mode tl1" will accomplish this. Hitting the ; key a few times should verify that the box is indeed in TL1 mode. Each ; should generate a TL1 response.  Note: Take this procedure as an example; refer to the hardware manual for exact configuration commands. |  |
| End of Procedure |                                                                                                    |  |

Follow the steps in Procedure AC to configure TSG3000 firmware versions D/E to communicate with TimePictra.

### Procedure AC. Configure TSG3000 Firmware Versions D/E to Communicate with TimePictra

| Step             | Action                                                                                                    |  |
|------------------|----------------------------------------------------------------------------------------------------|--|
| 1                | Refer to the hardware manual and use a configured terminal server on any of its communication ports. Please refer to the procedure "Configure Terminal Server to Communicate with NE" to configure a terminal server.                                                                                                    |  |
| 2                | For the TSG3800D/E, in addition to the general network settings, the unit must also be configured to operate in TL1 mode. Logging onto the unit and giving the command, "comm mode tl1" will accomplish this. Hitting the; key a few times should verify that the box is indeed in TL1 mode. Each; should generate a TL1 response.  Note: Take this procedure as an example; refer to the hardware manual for exact configuration commands. |  |
| End of Procedure |                                                                                                    |  |

### End of Procedure

#### Follow the steps in Procedure AD to configure the Time Provider 1000/1100 to communicate with Time Pictra.

### Procedure AD. Configure TimeProvider 1000/1100 to Communicate with TimePictra

| Step | Action                                                                                                    |  |  |
|------|----------------------------------------------------------------------------------------------------|--|--|
| 1    | Create a username and password on the NE that will later be used when managing the NE.                                                                                                    |  |  |
|      | Although the creation of a SECURITY-level user on the TimeProvider is not required, it is strongly advised to protect the NE. As an example, you can create a user with name svsec and a security level of SECURITY with a password of up to twenty characters. The password must contain at least one special character (such as a period, asterisk, ampersand, or percent) and at least one non-alphabetical character. (The related TL1 commands are ENT-USER-SECU (enter user security) and ED-USER-SECU (edit user security).) |  |  |
| 2    | Set the following network parameters at the NE using the ED-EQPT command:                                                                                                    |  |  |
|      | a. NE IP Address - Change this to the IP address for the NE being configured (the related TL1 keyword is IPADDR).                                                                                                    |  |  |
|      | b. Gateway Address - Change this to the IP address of the default gateway (The related TL1 keyword is IPGATE).                                                                                                    |  |  |
|      | c. Sub-Network Address - Change this to the IP address of the sub-network mask (the related TL1 keyword is IPSUBNET).                                                                                                    |  |  |
| 3    | Set the time and date at the NE (The ED-DAT TL1 command can be used to set the time and date).                                                                                                    |  |  |
| -    | End of Procedure                                                                                                    |  |  |

End of Procedure

Follow the steps in Procedure AE to configure a terminal server to communicate with NE.

### Procedure AE. Configure Terminal Server to Communicate with NE

| Action                                                                                                    |
|----------------------------------------------------------------------------------------------------|
| he user needs to set the following parameters on the terminal server connected to the local communication port via some serial communication software (for example, Hyperterminal).  IP Address Subnet Mask Gateway User needs to configure the Local Port and make sure that the communication speed (BAUD Rate) matches with the NE. Once all the basic communication parameter are set on the Terminal Server, enable Remote Access capability. |
| Notes:  Ne's without an ethernet connection can use a terminal server to communicate via TCP/IP with TimePictra.  Take this procedure as an example; refer to the hardware manual for exact configuration commands.                                                                                                    |
| Tir                                                                                                    |

This page intentionally left blank.